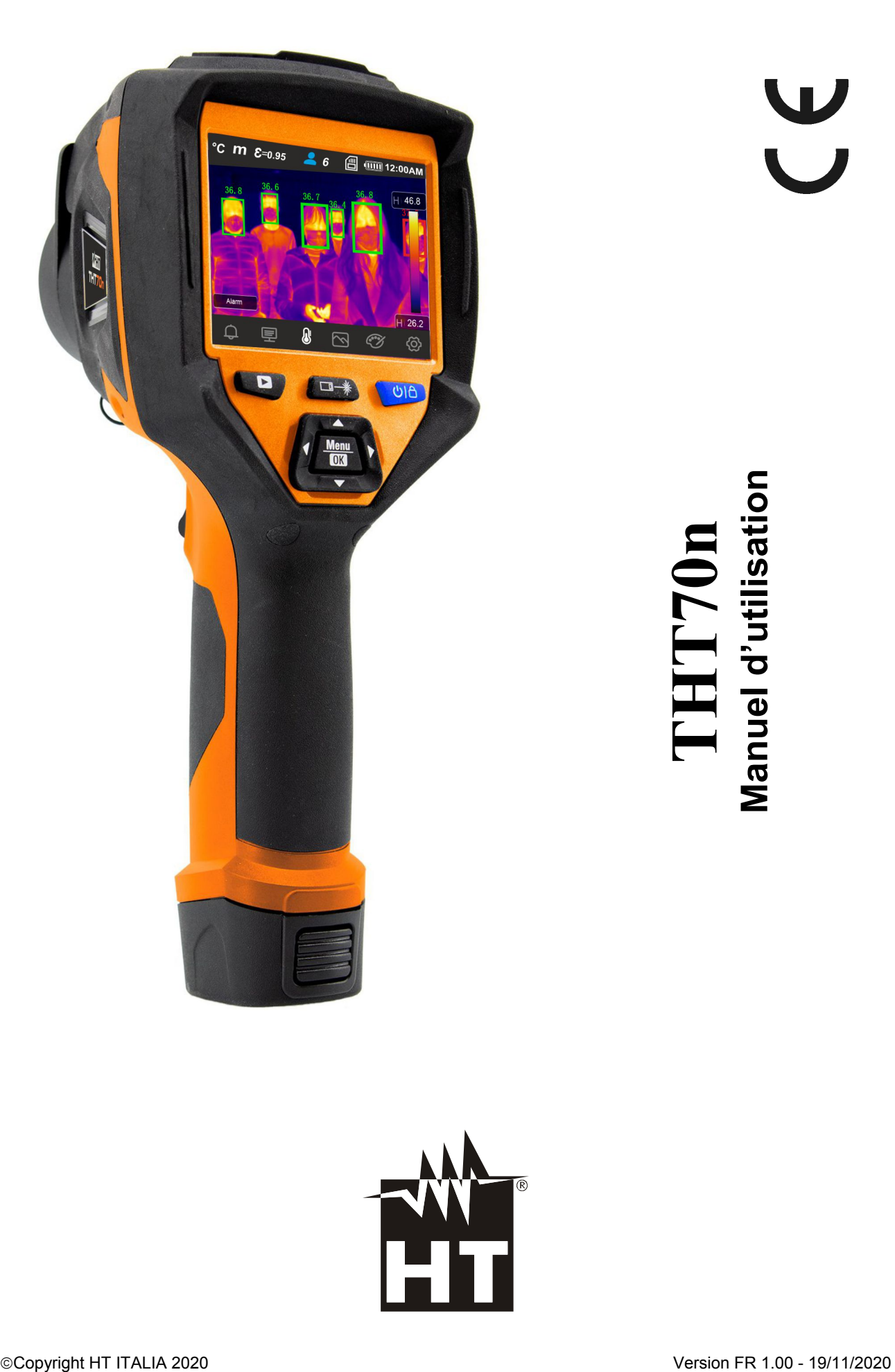

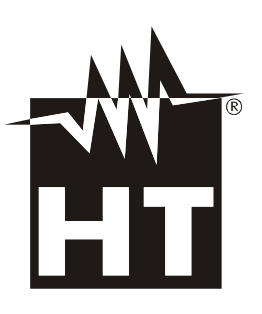

# $\bigcup$

### **TABLE DES MATIÈRES**

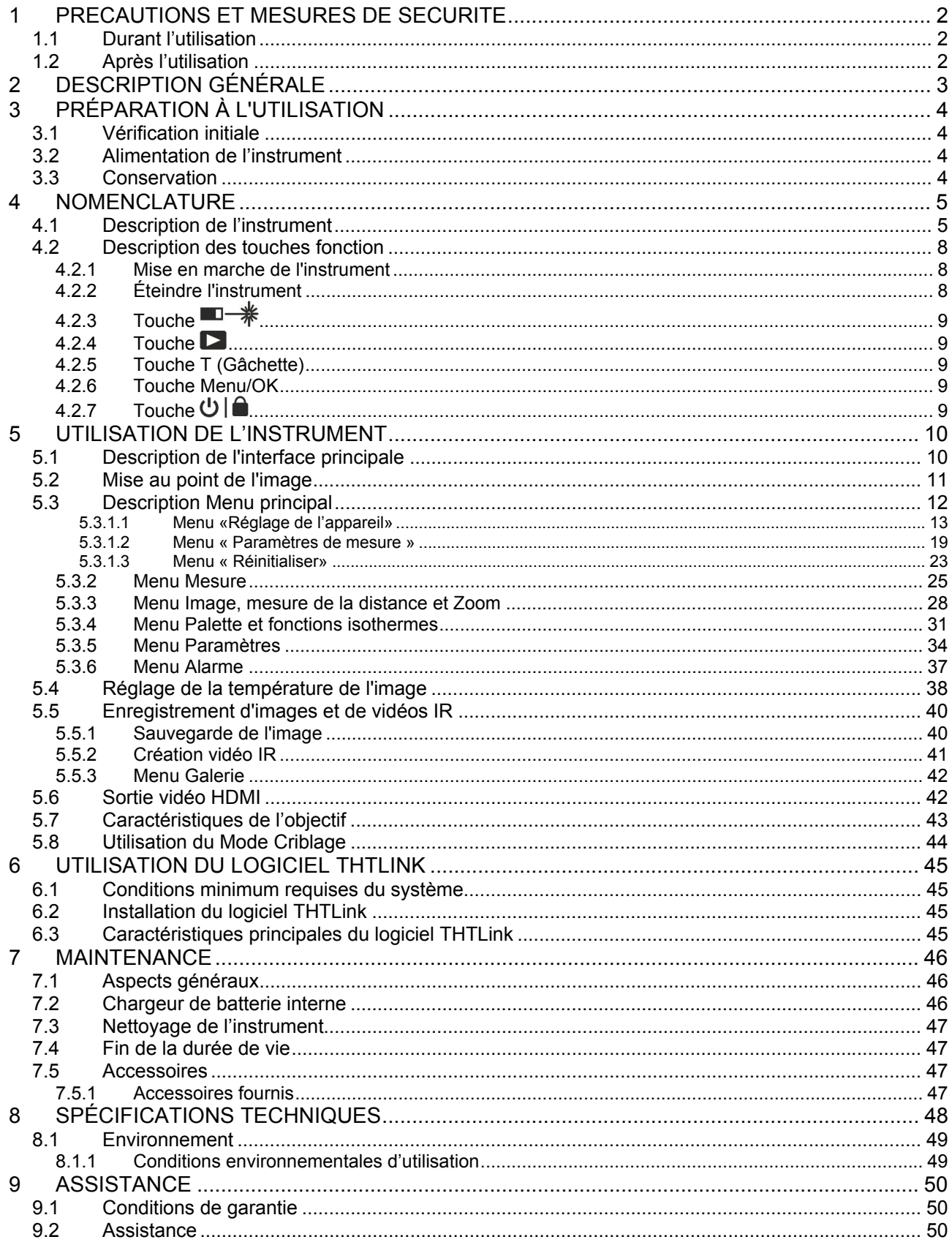

# **1 PRECAUTIONS ET MESURES DE SECURITE**

Cet instrument a été conçu conformément aux directives relatives aux instruments de mesure électroniques. Pour votre propre sécurité et afin d'éviter tout endommagement de l'instrument, veuillez suivre avec précaution les instructions décrites dans ce manuel et lire attentivement toutes les remarques précédées du symbole  $\triangle$ . Avant et pendant l'exécution des mesures, veuillez respecter les indications suivantes :

# **ATTENTION**

- Éviter d'utiliser l'instrument en la présence de gaz ou de matériaux explosifs, de combustibles ou dans des endroits humides ou poussiéreux
- Ne pas effectuer de mesures si vous détectez des anomalies sur l'instrument telles qu'une déformation, une cassure, des fuites de substances, une absence d'affichage de l'écran, etc.
- Maintenir l'instrument stable durant chaque opération de mesure
- **N'utilisez pas l'instrument dans des environnements dont la température dépasse les limites de fonctionnement et de stockage spécifiées au § 8.1.1 afin de ne pas l'endommager**
- Seuls les accessoires fournis avec l'instrument garantissent la conformité avec les normes de sécurité. Ils doivent être utilisés uniquement s'ils sont en bon état et, si nécessaire, remplacés à l'identique
- Vérifier que la batterie est insérée correctement
- Contrôler que l'écran LCD donne des indications cohérentes avec la fonction sélectionnée
- **Ne pas pointer l'instrument vers des sources dont l'intensité de radiation est élevée (ex. : soleil) afin d'éviter tout endommagement du capteur IR**
- Éviter les chocs et les fortes vibrations sur l'instrument afin d'éviter son endommagement
- Lors du passage de l'instrument d'un environnement froid à un environnement très chaud, le laisser allumé le temps suffisant pour que les effets de condensation disparaissent

Dans ce manuel, et sur l'instrument, on utilisera les symboles suivants:

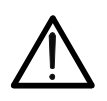

Attention: suivre les instructions indiquées dans ce manuel; une utilisation inappropriée pourrait endommager l'instrument ou ses composants.

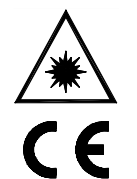

Ce symbole présent sur l'instrument indique que ce dernier est capable d'émettre un pointeur Laser de Classe 2. **Ne pas pointer la radiation ver les yeux, afin de prévenir tout dommage physique des personnes**

Conforme aux normes européennes

### **1.1 DURANT L'UTILISATION**

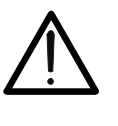

 Le non-respect des avertissements et/ou instructions peut endommager l'instrument et mettre en danger l'utilisateur

**ATTENTION** 

N'utilisez l'instrument que dans les plages de température (voir le § 8.1.1)

### **1.2 APRÈS L'UTILISATION**

Lorsque les mesures sont terminées, éteindre l'instrument. Si l'instrument n'est pas utilisé pendant longtemps, retirer la pile

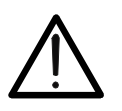

# **2 DESCRIPTION GÉNÉRALE**

L'instrument est une caméra thermique numérique professionnelle capable de prendre des mesures de température à infrarouge d'objets et de fournir des images haute résolution de manière extrêmement flexible, avec une grande facilité d'utilisation et peu de maintenance.

Les caractéristiques principales de l'instrument sont :

- Mesure de la température à infrarouge avec température de -20° à 650°C
- Appareil photo intégré pour image visible
- Fonctions Fusion PiP et Auto Fusion (AUF)
- Curseur en position centrale fixe
- Curseurs pour la détection automatique du point « chaud » et « froid » de l'image
- Écran couleur TFT avec écran tactile capacitif
- Conditions d'alarme sur la mesure de la température
- 8 palettes de couleurs disponibles
- Zoom électronique x1-x32
- Analyses avancées (points, lignes, zones, isothermes)
- Relevé automatique des points chaud/froid de l'image
- Fonction «Criblage» pour une mesure rapide de la température de surface
- Enregistrement d'images JPG sur une carte micro SD externe et dans la mémoire interne
- Résolution du capteur IR : 384x288pxl
- Sortie USB pour la connexion au PC et le transfert d'images et de vidéos
- Annotation vocale et textuelle sur les images sauvegardées
- Enregistrement vidéo MPEG4 IR sur carte micro SD et mémoire interne
- Sortie vidéo HDMI
- Pointeur laser et illuminateur incorporé
- Mesure de la distance de l'objet avec un pointeur laser
- Batterie rechargeable Li-ION
- Analyse et création de rapports à l'aide d'un logiciel dédié fourni
- Interface WiFi pour la connexion à des appareils mobiles via l'APP HTProCamera

Les applications de la caméra thermique numérique sont :

- Maintenance prédictive et préventive des appareils électriques et mécaniques
- Contrôle de la température des processus d'usinage
- Maintenance et résolution des problèmes sur les conduits de ventilation forcée
- Usage domestique/industriel dans la résolution des problèmes d'isolation des pièces
- Applications dans le domaine de la construction
- Problèmes de sécurité

# **3 PRÉPARATION À L'UTILISATION**

### **3.1 VÉRIFICATION INITIALE**

L'instrument a fait l'objet d'un contrôle mécanique et électrique avant d'être expédié. Toutes les précautions possibles ont été prises pour garantir une livraison de l'instrument en bon état. Toutefois, il est dans tous les cas recommandé d'effectuer un contrôle rapide de l'instrument afin de déterminer s'il y a eu des éventuels dommages pendant le transport. En cas d'anomalies, ne pas hésiter à contacter le transporteur. Nous conseillons également de contrôler que l'emballage contient tous les accessoires listés au § 7.5. Dans le cas contraire, contacter le revendeur. S'il était nécessaire de renvoyer l'instrument, veuillez respecter les instructions contenues au § 9

### **3.2 ALIMENTATION DE L'INSTRUMENT**

L'instrument est alimenté par une batterie Li-ION rechargeable de 3,7V, 5200mAh avec un bloc d'alimentation de réseau en courant alternatif, qui permet également de charger la batterie ci-dessus, toutes deux fournies. Pour le rechargement de la batterie, voir le § 7.2

### **3.3 CONSERVATION**

Afin d'assurer la précision des mesures, après une longue période de stockage dans des conditions environnementales extrêmes, attendez que l'instrument revienne à l'état normal (voir le § 8.1.1).

### **4 NOMENCLATURE**

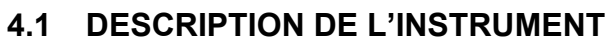

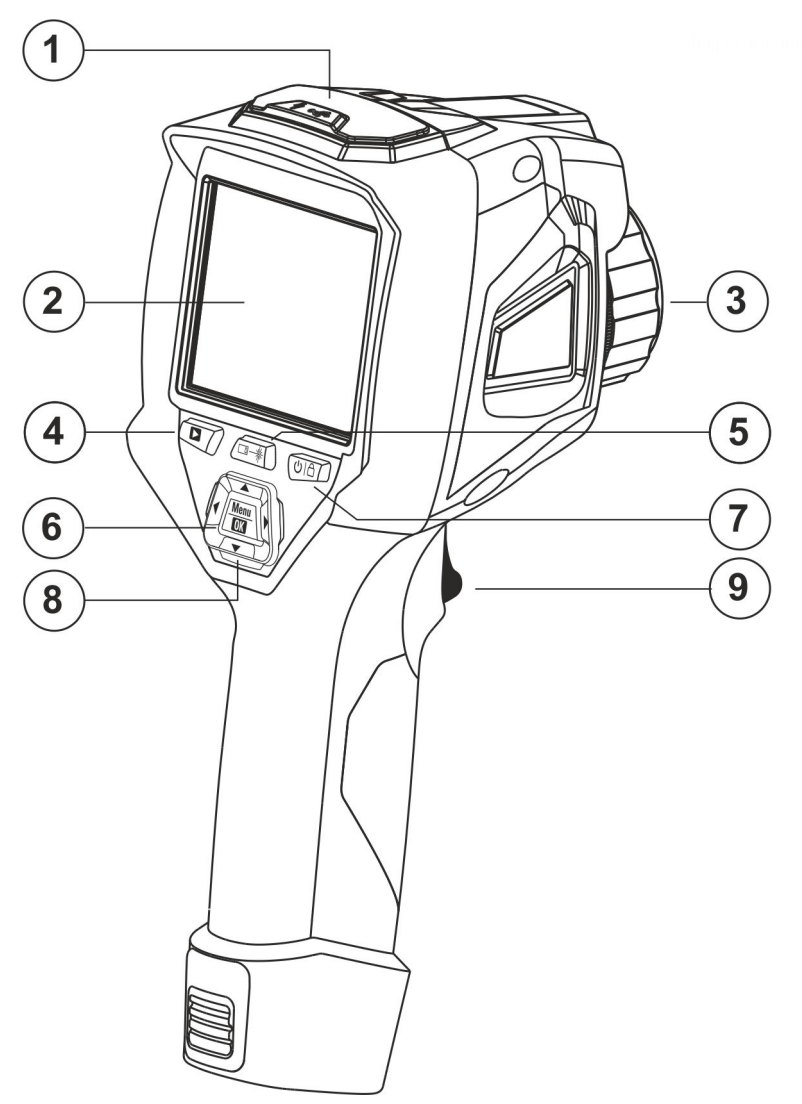

Fig. 1: Description arrière de l'instrument

### LEGENDE :

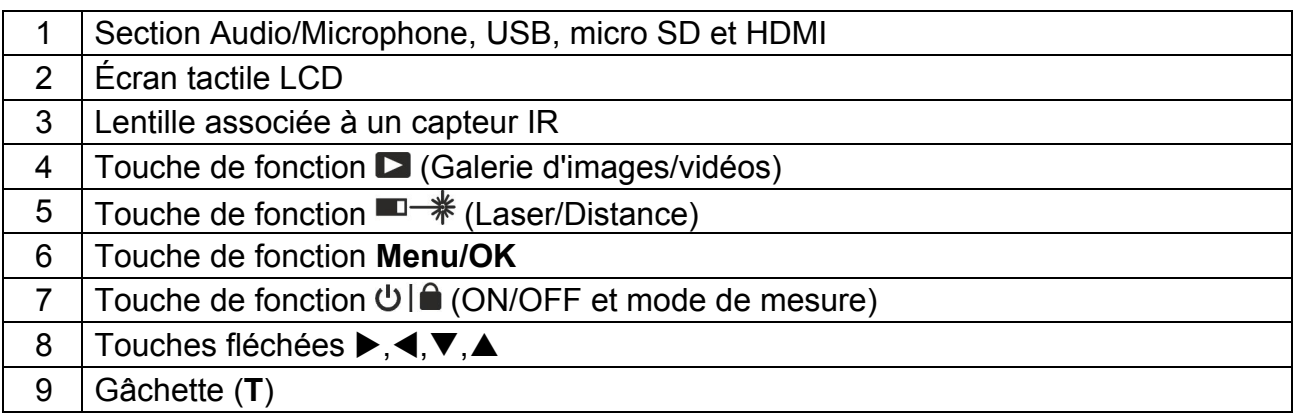

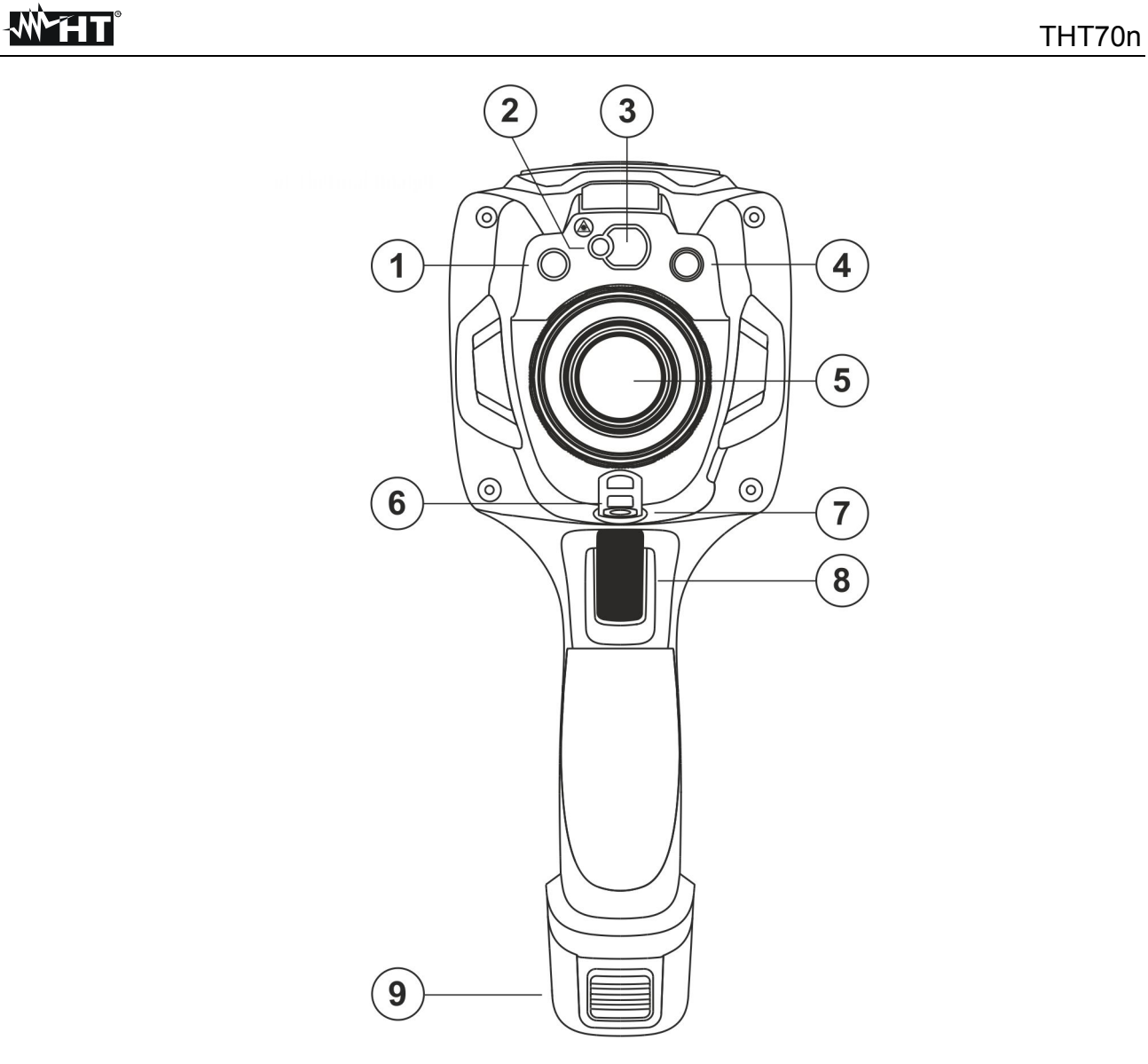

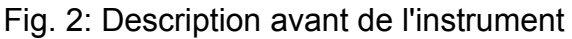

# LEGENDE

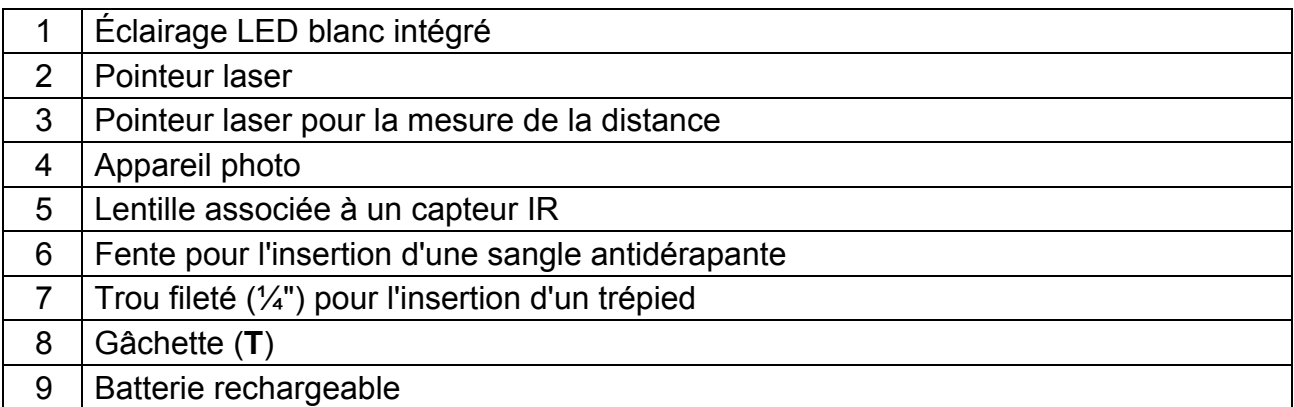

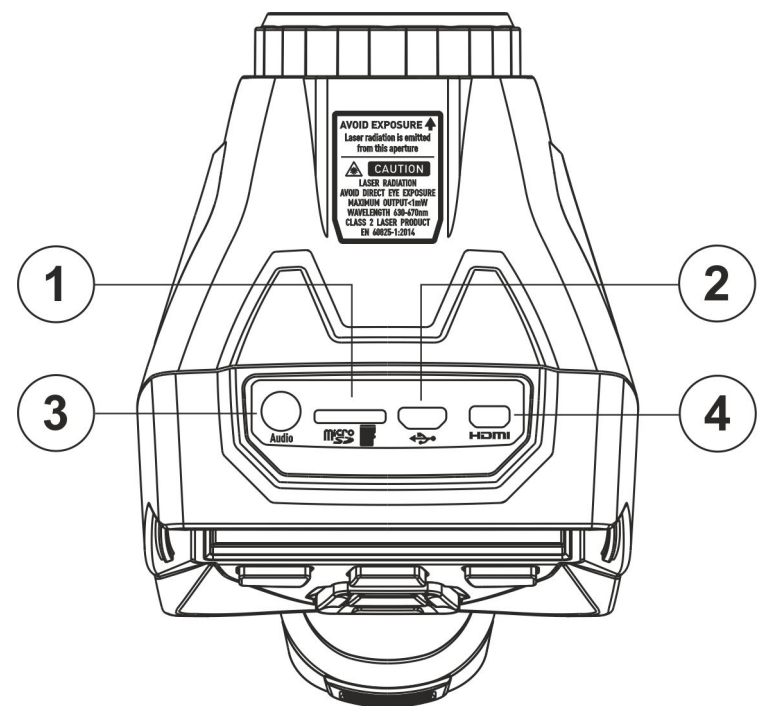

Fig. 3: Description de la partie supérieure de l'instrument

### LEGENDE

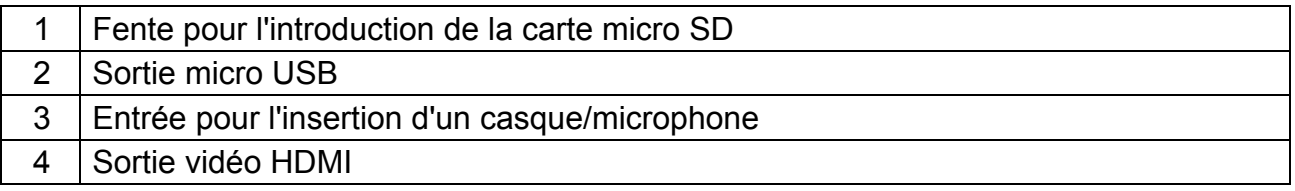

### **4.2 DESCRIPTION DES TOUCHES FONCTION**

L'instrument dispose de 8 touches de fonction décrites ci-dessous et d'une gâchette « **T** » à fonctions multiples.

### **4.2.1 Mise en marche de l'instrument**

- 1. Appuyez sur la touche  $\bigcup \bigcap$  pendant 2 secondes pour allumer l'instrument. Après l'affichage de l'écran d'accueil initial (voir Fig. 4 - partie gauche), l'instrument a besoin d'un certain temps de préchauffage (environ 30 secondes) afin de fournir des mesures de température précises et des images de qualité
- 2. L'instrument affiche d'abord l'image visible pendant quelques secondes et le message « **Calibration IR...** » afin d'étalonner correctement le capteur interne (voir Fig. 4 - partie centrale)
- 3. Après quelques secondes, l'image IR s'affiche sur l'écran et l'instrument est prêt pour la campagne de mesures (voir Fig. 4 - partie droite)

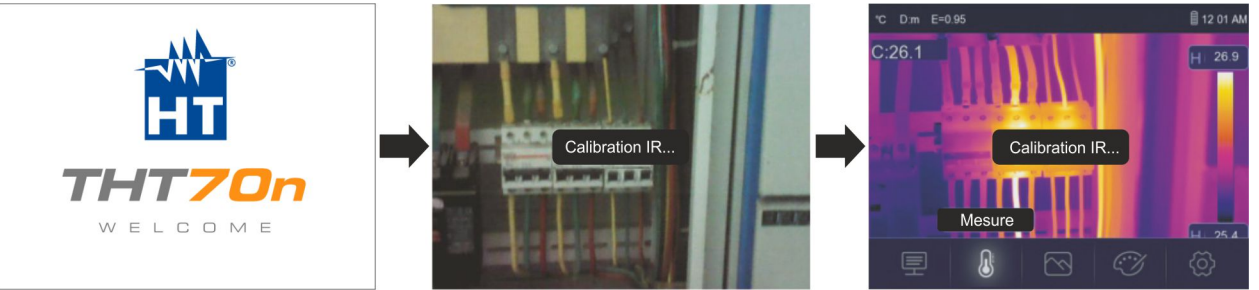

Fig. 4: Séquence de mise sous tension de l'instrument

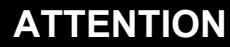

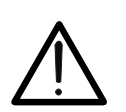

- Le son du message «Calibration IR... » est une condition nécessaire à l'auto-étalonnage interne
- En appuyant sur la touche  $\bigcirc \bigcirc$  l'instrument s'éteindra/se rallumera. Il dispose également d'une fonction de mise hors tension automatique avec une durée sélectionnable

### **4.2.2 Éteindre l'instrument**

1. Appuyez sur la touche pendant **au moins 4 secondes** pour éteindre l'instrument. La page-écran suivante s'affiche à l'écran

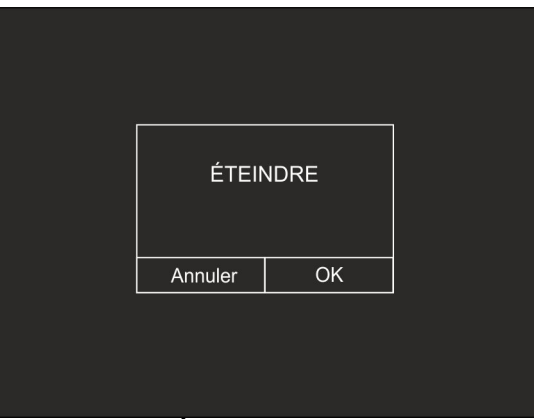

Fig. 5 : Éteindre l'instrument

- 2. Appuyez sur la touche virtuelle « OK » pour éteindre l'instrument
- 3. Appuyez sur la touche virtuelle « Annuler » pour annuler l'opération et revenir à l'affichage normal
- 4. En appuyant sur la touche pendant **au moins 7 secondes** l'instrument force directement l'arrêt

### **4.2.3 Touche**

Appuyez sur la touche <sup>■■→</sup> et maintenez-la enfoncée pendant **2 secondes** pour activer/désactiver le pointeur laser de l'instrument. Le symbole « » se trouve en haut de l'écran. La même touche est également utilisée pour mesurer la distance entre l'instrument et l'objet encadré (voir § 5.3.3).

### **4.2.4 Touche**

Appuyez sur la touche  $\Box$  entrer dans la galerie des images/vidéos enregistrées dans la mémoire interne ou dans la carte micro SD insérée dans l'instrument (voir § 5.5.3).

### **4.2.5 Touche T (Gâchette)**

Une pression sur la touche **T** située à l'avant de l'instrument permet de bloquer l'image IR sur l'écran et d'ouvrir automatiquement la section d'enregistrement de l'image (voir § 5.5.1). Appuyez à nouveau sur la touche **T** pour débloquer l'image affichée.

### **4.2.6 Touche Menu/OK**

En appuyant sur la touche **Menu/OK** le menu principal de l'instrument est affiché/masqué (voir § 5.3). L'opération est toujours possible, même en touchant l'écran

### 4.2.7 Touche **D**

La longue presse de la touche  $\bigcup \bigcup \bullet$  vous permet d'allumer et d'éteindre l'instrument (voir § 4.2.1 et § 4.2.2). Lorsque l'instrument est allumé en appuyant plusieurs fois sur la touche **U**I**a** il est possible de sélectionner les modes de réglage de la température de l'image (voir § 5.4).

# **5 UTILISATION DE L'INSTRUMENT**

**5.1 DESCRIPTION DE L'INTERFACE PRINCIPALE** 

L'instrument dispose de l'interface d'affichage suivante:

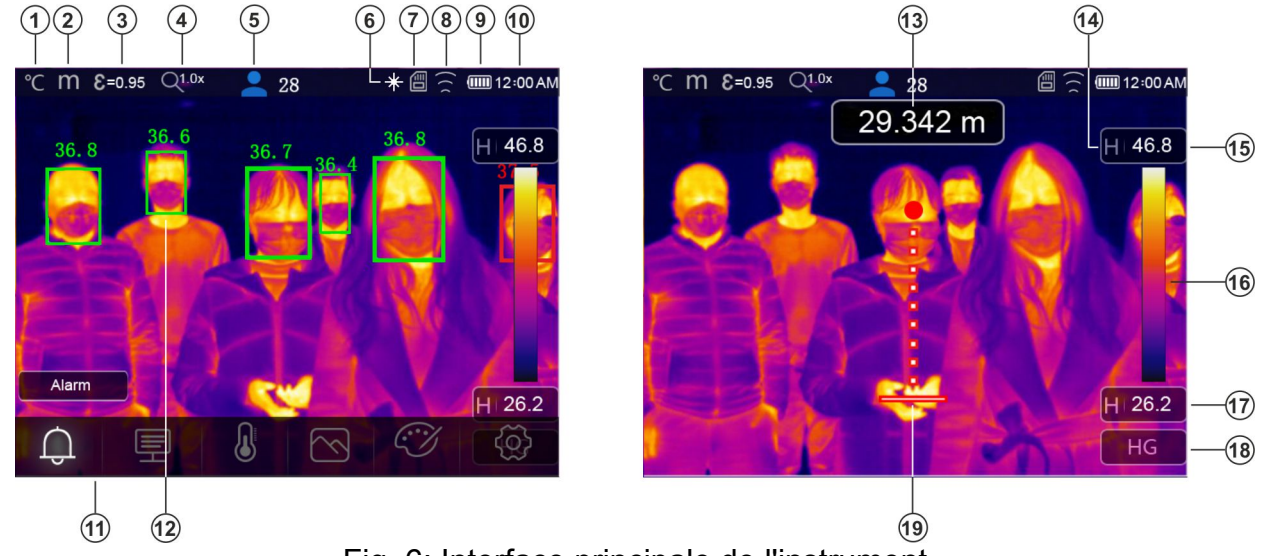

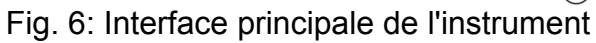

### LEGENDE

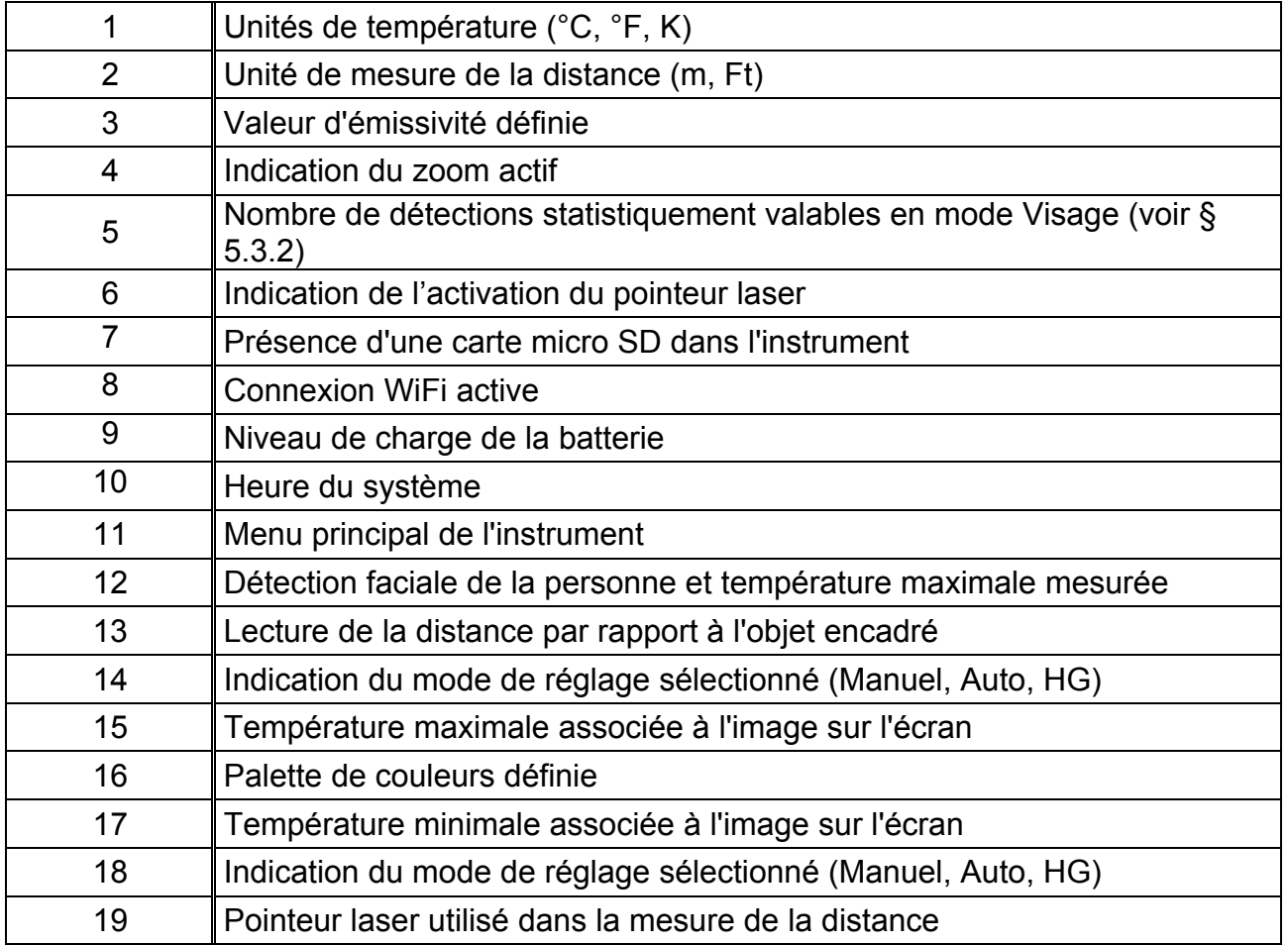

### **5.2 MISE AU POINT DE L'IMAGE**

La mise au point de l'image IR sur l'écran de l'instrument (voir le mode manuel en tournant l'objectif monté sur le capteur IR (voir Fig. 1 - Partie 3). Maintenir l'instrument immobile pendant le fonctionnement

# **ATTENTION**

- Toujours mettre au point l'image avant de l'enregistrer afin d'effectuer des mesures de température correctes de l'objet encadré
- L'image IR affichée peut devenir floue au bout de quelques minutes ou si vous encadrez un nouveau sujet. Pour remédier à ce problème, l'instrument effectue un auto-étalonnage interne en émettant un son qui doit être considéré comme un fonctionnement normal

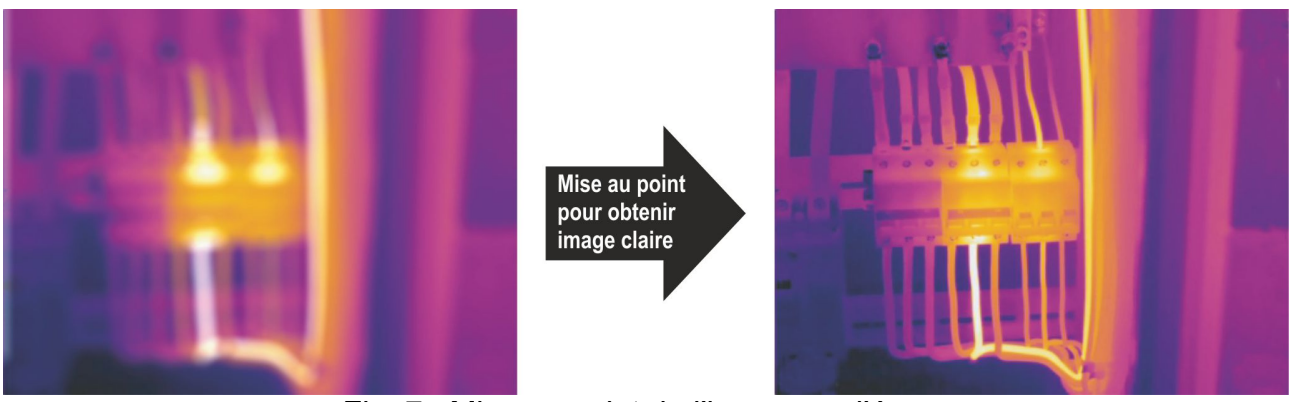

Fig. 7 : Mise au point de l'image sur l'écran

Une mise au point correcte de l'image permet de diriger toute l'énergie infrarouge rayonnée par l'objet vers les pixels du capteur IR. Sans mise au point, l'image thermique peut être floue et les données radiométriques affichées seront inexactes.

### **5.3 DESCRIPTION MENU PRINCIPAL**

En appuyant sur la touche **Menu/OK** ou en touchant simplement l'écran, l'instrument affiche/masque le menu principal suivant. Utilisez l'écran tactile ou les touches fléchées pour sélectionner des éléments.

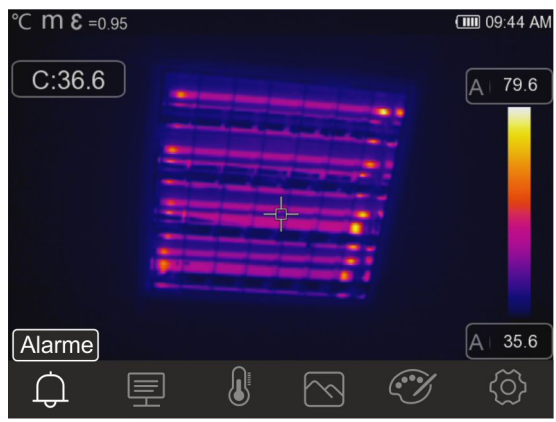

Fig. 8 : Menu principal de l'instrument

Les options suivantes sont disponibles :

- > Menu Alarme  $\Box$  > vous permet de régler les seuils d'alarme sur la mesure de température associée aux objets insérés sur l'image (curseur, points, lignes et zones)
- **E** Menu Paramètres **E** → définit les valeurs des paramètres de correction utilisés dans la mesure de la température
- > Menu de Mesure  $\overline{\bigcirc}$  > vous permet l'insertion d'objets (points, lignes, zones) sur l'image avec leurs valeurs de température associées
- > Menu Image  $\Box$  → vous permet de sélectionner les modes d'affichage de l'objet encadré liés à l'image thermique, visible et leurs combinaisons. Dans la même section, il est également possible d'utiliser la fonction de mesure de la distance de l'objet
- $\triangleright$  Menu **Palette**  $\ddot{\mathcal{O}} \rightarrow$  vous permet la sélection des palettes de couleurs disponibles et le réglage des conditions d'alarme visuelle en fonction de la température mesurée
- $\triangleright$  Menu **Réglages**  $\mathbb{Q}$   $\rightarrow$  vous permet d'effectuer les réglages des paramètres du système, du type de mesure, des valeurs des paramètres de compensation et de réinitialiser l'instrument

Touchez l'icône  $\bigcirc$  pour entrer dans le menu «Réglages» où vous pouvez définir les valeurs des paramètres du système, les paramètres de mesure et réinitialiser l'instrument. La page-écran suivante s'affiche à l'écran :

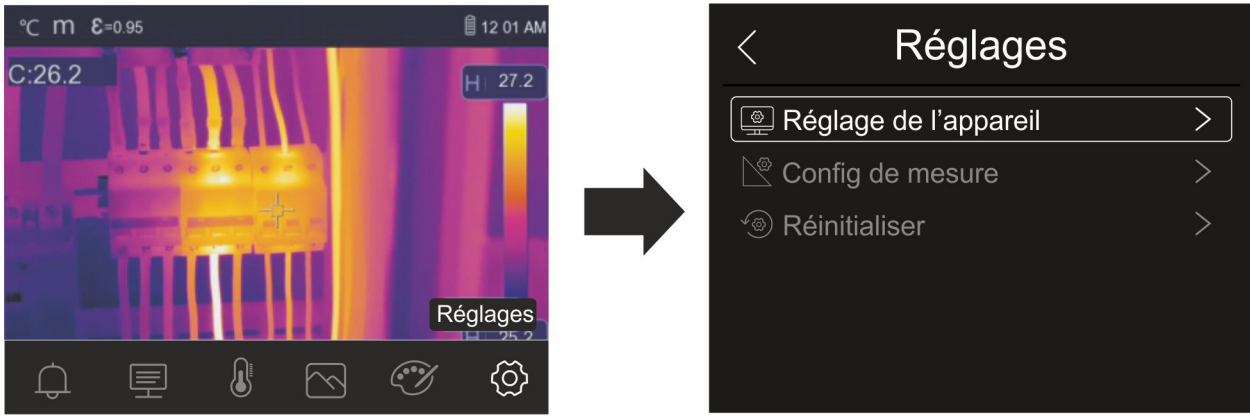

Fig. 9: Section des réglages du menu général

### **5.3.1.1 Menu «Réglage de l'appareil»**

Dans cette section (voir Fig. 10), vous pouvez définir les paramètres système de l'instrument. Touchez l'écran pour activer/désactiver les options souhaitées.

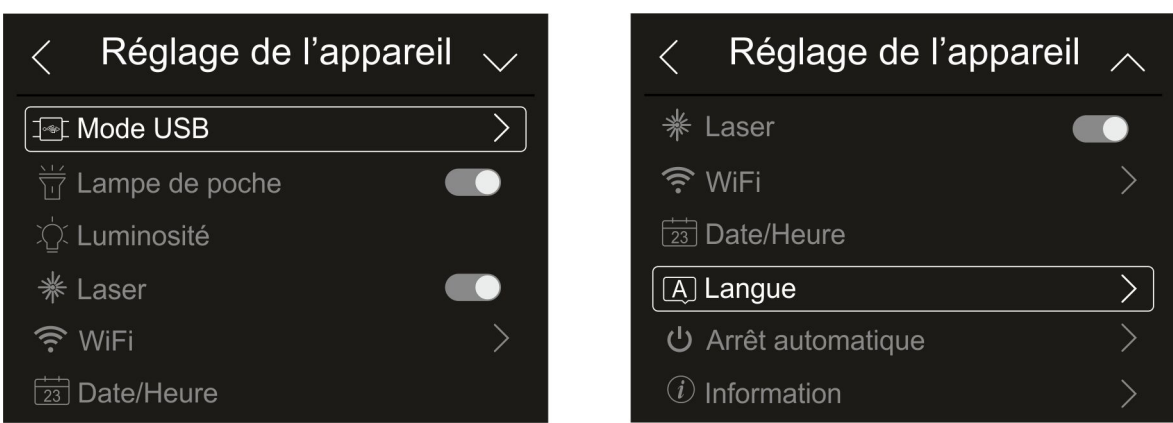

Fig. 10: Réglage de l'instrument

### Mode USB

1. Touchez l'élément «Mode USB». La page-écran suivante s'affiche à l'écran :

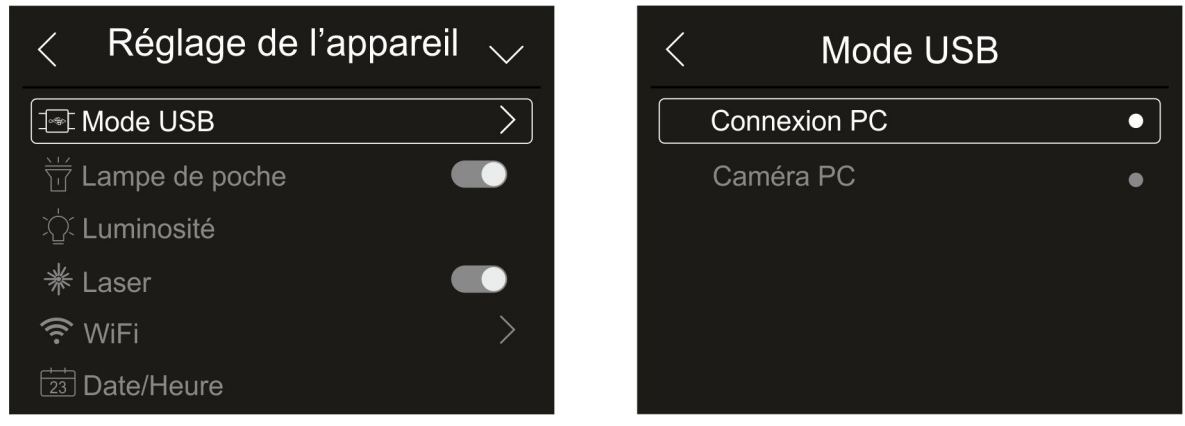

Fig. 11 : Mode USB

2. Appuyez sur l'option « Connexion PC » pour connecter l'instrument au PC

3. Connectez l'instrument à votre PC à l'aide du câble USB fourni. La page-écran de la Fig. 12 - partie gauche s'affiche à l'écran :

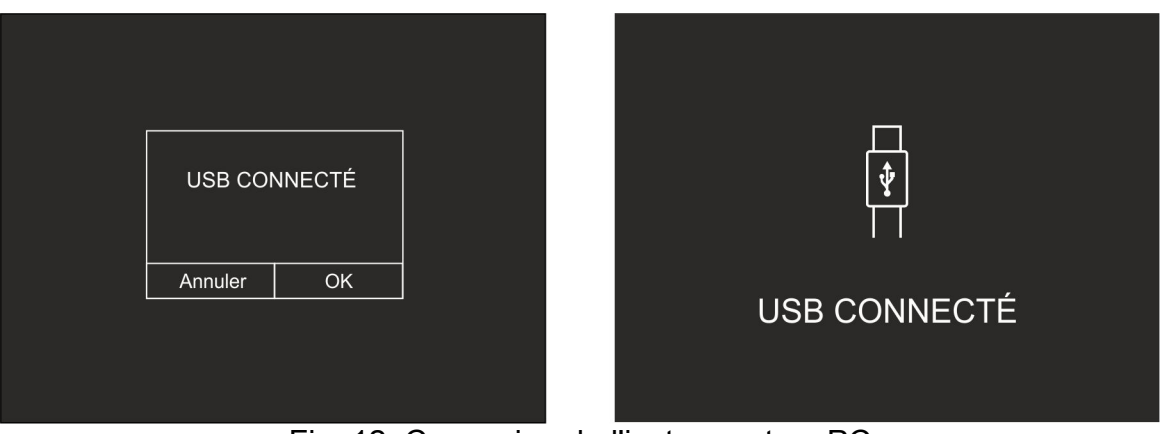

Fig. 12: Connexion de l'instrument au PC

- 4. Confirmez avec « OK » pour activer la connexion ou appuyez sur « Annuler » pour revenir au menu principal. La page-écran de la Fig. 12 - partie droite s'affiche et l'instrument n'accepte aucune commande
- 5. L'instrument est vu depuis le PC comme un « disque amovible » et il sera possible de télécharger les images/vidéos IR dans la mémoire interne ou dans la carte micro SD insérée
- 6. Débranchez le câble USB de l'instrument pour rétablir un fonctionnement normal
- 7. Sélectionnez l'option « Caméra PC » pour permettre au PC de voir l'image sur l'écran en temps réel. Dans « **Mon ordinateur** », cherchez le « Périphérique vidéo USB » qui est automatiquement reconnu par le PC et permet l'affichage en temps réel de l'image (IR ou visuelle) sur l'écran

### Illuminateur à LED blanche

1. Touchez l'élément «Lampe de poche» pour activer/désactiver l'illuminateur à LED blanche intégré dans l'instrument (voir Fig. 2 - partie 1) . La page-écran suivante s'affiche à l'écran :

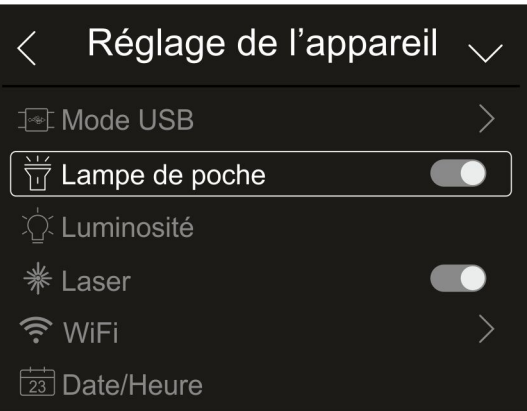

Fig. 13 : Activation de l'illuminateur

2. Touchez l'icône «  $\bullet$  » pour activer l'illuminateur ou l'icône «  $\bullet$  » pour désactiver l'illuminateur

### Luminosité de l'écran

1. Touchez l'élément «Luminosité» pour régler la luminosité de l'écran. La page-écran suivante s'affiche à l'écran :

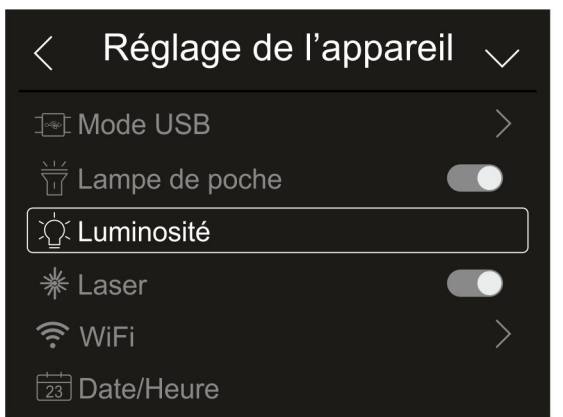

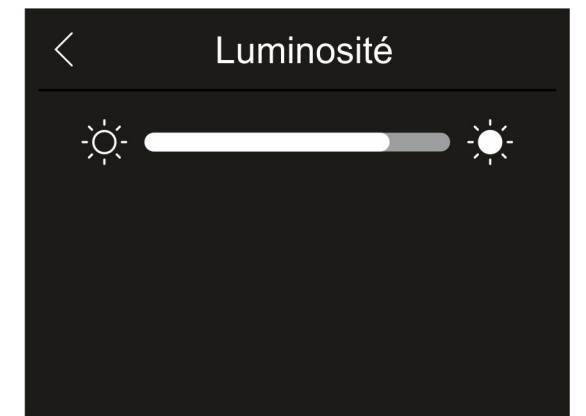

Fig. 14 : Réglage de la luminosité de l'écran

2. Touchez et faites glisser la barre blanche pour régler la luminosité tout en observant le comportement de l'écran

### Activation du pointeur laser

1. Touchez l'élément «Laser» pour activer/désactiver le pointeur laser (voir Fig. 2 - partie 2 . La page-écran suivante s'affiche à l'écran :

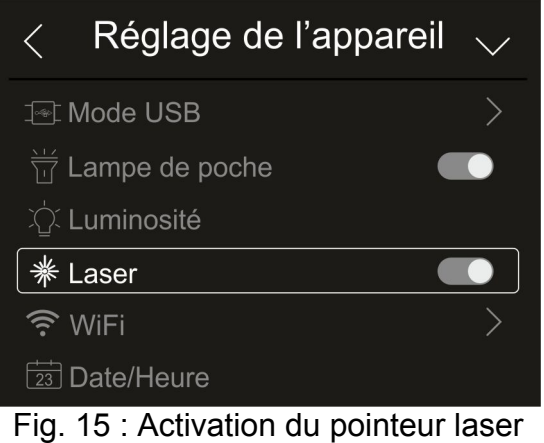

2. Touchez l'icône «  $\bullet$  » pour activer le pointeur ou l'icône «  $\bullet$  » pour désactiver le pointeur

### Activation de la connexion WFi

1. Touchez l'élément « WiFi » pour entrer dans la section d'activation/désactivation et de personnalisation de la connexion WiFi sur l'instrument. La page-écran de la Fig. 16 – partie droite s'affiche à l'écran.

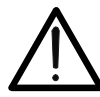

### **ATTENTION**

La connexion WiFi vous permet **uniquement** de connecter l'instrument à des appareils mobiles (Android/iOS) via l'application dédiée **HTProCamera** 

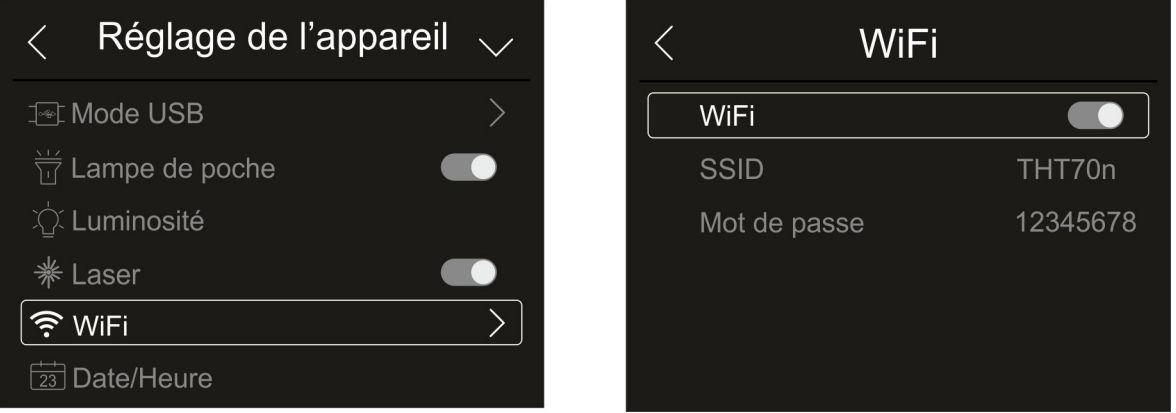

Fig. 16: Activation de la connexion WiFi

- 2. Touchez l'icône «  $\bullet$  » pour activer la connexion WiFi ou l'icône «  $\bullet$  » pour désactiver la connexion WiFi. L'icône « » s'affiche à l'écran
- 3. Appuyez sur l'élément « SSID » pour définir un identifiant de connexion WiFi personnalisé (par défaut THT70n). La page-écran de la Fig. 17 – partie gauche s'affiche à l'écran

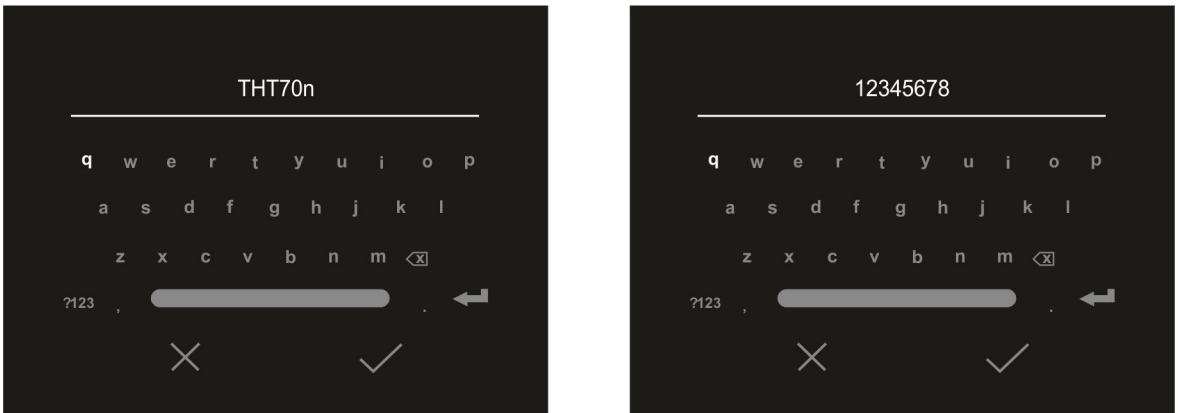

Fig. 17: Définition du SSID et du mot de passe de la connexion WiFi

- 4. Définissez le nom souhaité du SSID et appuyez sur l'icône «  $\checkmark$  » pour confirmer ou sur l'icône « X » pour quitter sans changer le nom
- 5. Appuyez sur l'élément «Mot de passe» pour définir votre mot de passe personnalisé de connexion WiFi (par défaut « 12345678 »). La page-écran de la Fig. 17 – partie droite s'affiche à l'écran
- 6. Définissez le mot de passe souhaité (**8 caractères maximum**) et appuyez sur l'icône «  $\checkmark$  » pour confirmer ou sur l'icône «  $X$  » pour quitter sans le modifier

### Réglage de la date et de l'heure

1. Touchez l'élément «Date/Heure» pour régler la date/heure du système. La page-écran de la Fig. 18 – partie droite s'affiche à l'écran :

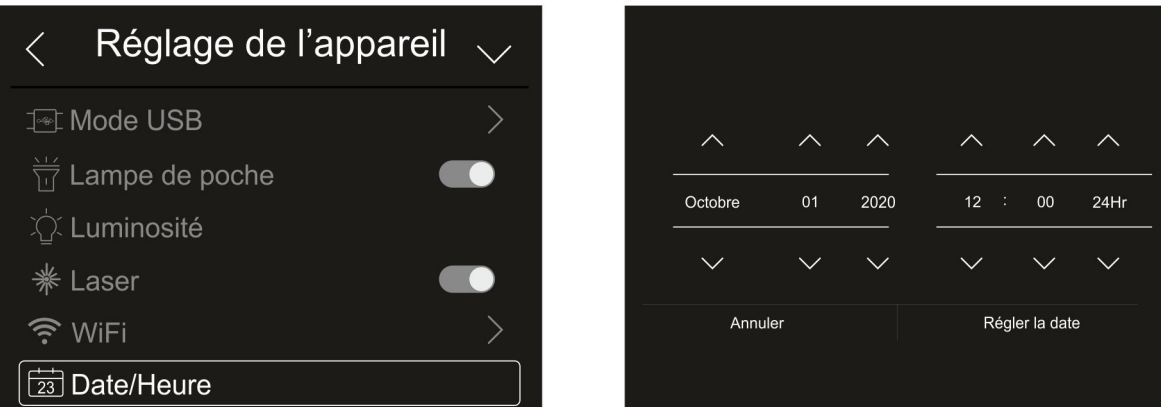

Fig. 18: Réglage de la date et de l'heure du système

2. Touchez les icônes fléchées «  $\triangle$  » ou «  $\vee$  » pour effectuer le réglage. Les options « AM » et « PM » indiquent l'heure dans le format (0-12h) tandis que l'option « 24Hr » indique le format (0-24) de l'heure. Touchez la touche « Régler la date » pour confirmer ou la touche « Annuler » pour quitter sans changer la date

### Choix de la langue

1. Touchez l'élément «Langue» pour définir la langue du système. La page-écran de la Fig. 19 – partie droite s'affiche à l'écran :

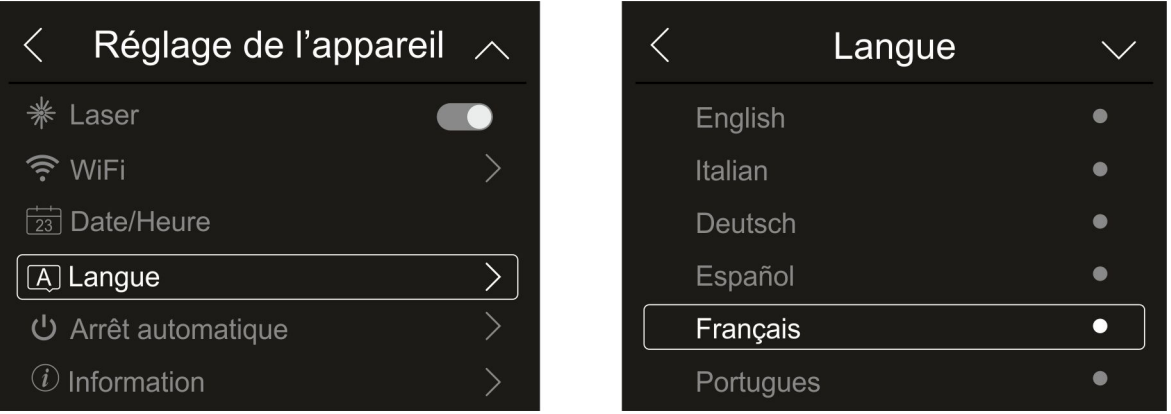

Fig. 19: Sélection de la langue du système

2. Touchez la langue souhaitée en faisant défiler avec la touche fléchée «  $\vee$  » et sortez de la section en touchant la touche fléchée «  $\leq$  » pour rendre l'opération opérationnelle

### Réglage de la mise hors tension automatique

1. Touchez l'élément «Arrêt automatique» pour régler le temps de mise hors tension automatique de l'instrument. La page-écran de la Fig. 20– partie droite s'affiche à l'écran :

| Réglage de l'appareil $\sim$         |            | Arrêt automatique |  |
|--------------------------------------|------------|-------------------|--|
| <b> * Laser</b>                      | <b>OFF</b> |                   |  |
| WiFi<br>$\widehat{\tau}$             | 5Min       |                   |  |
| <b><u><b>Fail</b></u></b> Date/Heure | 10Min      |                   |  |
| A Langue                             | 15Min      |                   |  |
| <b>少</b> Arrêt automatique           | 30Min      |                   |  |
| rmation                              |            |                   |  |

Fig. 20: Réglage de la mise arrêt automatique

2. Sélectionnez l'une des options : « **OFF » (désactivation), 5Min, 10Min, 15Min** ou **30Min** et touchez la touche fléchée «  $\leq$  » pour quitter et rendre l'opération opérationnelle

### Informations sur l'instrument

1. Appuyez sur l'élément «Information» pour obtenir des informations sur l'instrument concernant : le modèle, le numéro de série, la version du FW interne et la mémoire disponible restante. La page-écran de la Fig. 21 – partie droite s'affiche à l'écran :

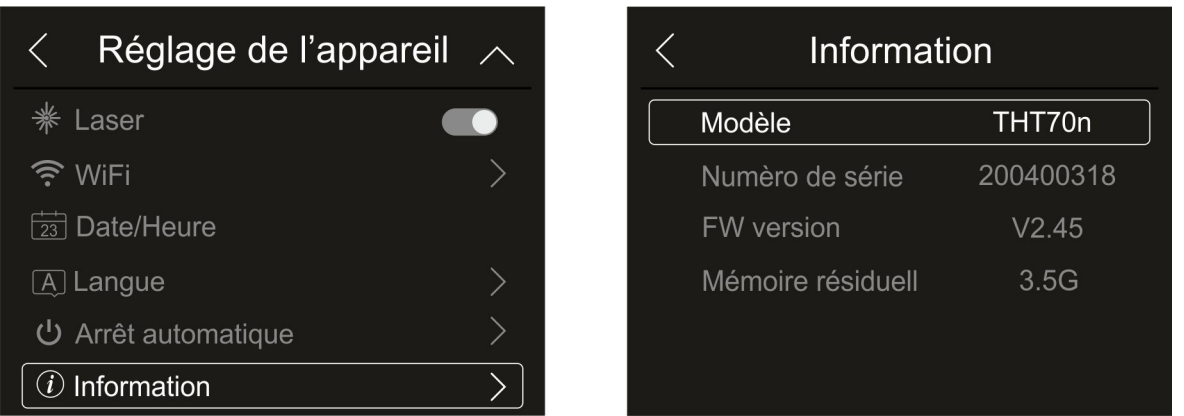

Fig. 21: Informations sur l'instrument

2. Touchez la touche fléchée «  $\leq$  » pour quitter et rendre l'opération opérationnelle

### **5.3.1.2 Menu « Paramètres de mesure »**

Dans cette section (voir Fig. 22), vous pouvez définir le type de mesure, les valeurs des paramètres de compensation et le réglage des conditions d'alarme. Touchez l'écran pour activer/désactiver les options souhaitées.

| <b>Réglages</b>            | Config de mesure                | Config de mesure                         |  |
|----------------------------|---------------------------------|------------------------------------------|--|
| Réglage de l'appareil      | Thermomètre                     | $\mathcal{O}\subseteq$ Unité de distance |  |
| Config de mesure           | $\mathcal{O}$ Unité de distance | °F Unité de Temperature                  |  |
| <sup>o</sup> Réinitialiser | °F Unité de Temperature         | Temp. Intervalle                         |  |
|                            | Temp. Intervalle                | Et Émissivité                            |  |
|                            | Et Émissivité                   | $\bigcap$ Mode Alarme                    |  |
|                            | $\bigcap$ Mode Alarme           | $\Box$ Image Align                       |  |

Fig. 22: Menu Paramètres de mesure

### **Section Thermomètre**

Dans cette section, vous pouvez définir les modes de mesure de la température suivants :

- $\triangleright$  **Mode Normal**  $\rightarrow$  l'instrument mesure la température de surface de tout objet (en fonction de son émissivité) dans la plage : **-20°C ÷ 150°C / 0°C ÷ 650°C** avec une incertitude de ±2°C/±2 % de la lecture
- **EXA** Mode Criblage → l'instrument mesure la température des parties du corps humain dans la plage : **32.0°C ÷ 42.0°C** avec une incertitude de ±0,5°C. Ce mode est utilisé dans l'évaluation de l'état fébrile des personnes (voir § 5.8)
- 1. Touchez l'élément «Thermomètre». La page-écran de la Fig. 23 partie droite s'affiche à l'écran

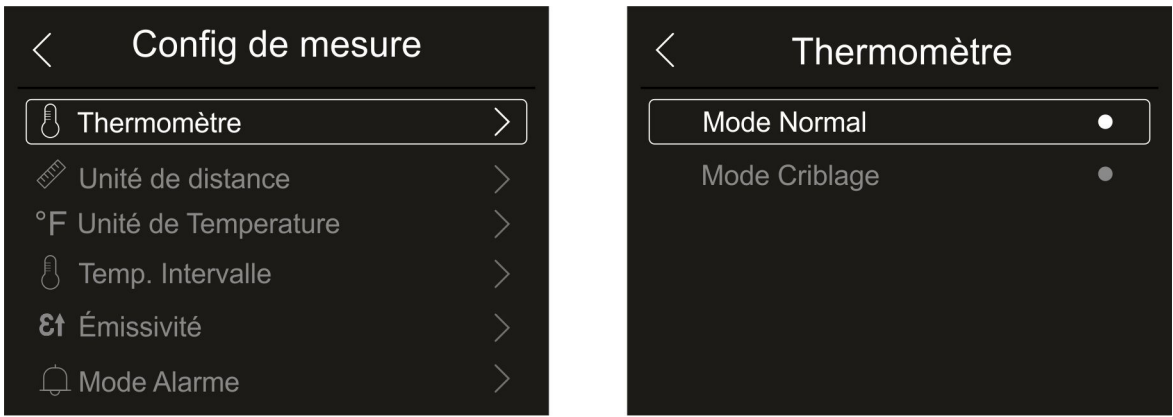

Fig. 23: Menu Thermomètre

2. Appuyez sur l'une des options « Mode Normal » ou « Mode Criblage» et sur la touche fléchée «  $\leq$  » pour quitter et rendre l'opération opérationnelle

### Réglage de l'unité de mesure de la distance

1. Touchez l'élément «Unité de distance» pour régler l'unité de mesure de la distance. La Fig. 24 - partie droite s'affiche à l'écran :

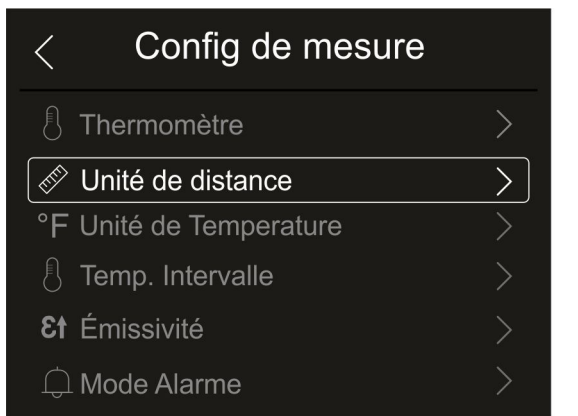

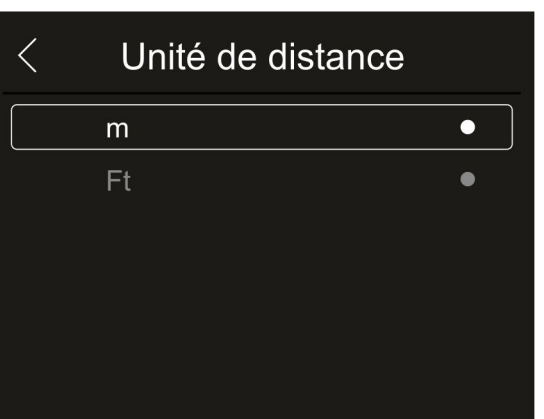

Fig. 24: Menu de réglage de l'unité de mesure de la distance

2. Appuyez sur l'une des options « m » (mètres) ou « Ft » (pieds) et sur la touche fléchée «  $\langle \rangle$ » pour quitter et rendre l'opération opérationnelle

Sélection de l'unité de mesure de la température

1. Touchez l'élément «Unité de Température» pour régler l'unité de mesure de la température. La Fig. 25 - partie droite s'affiche à l'écran :

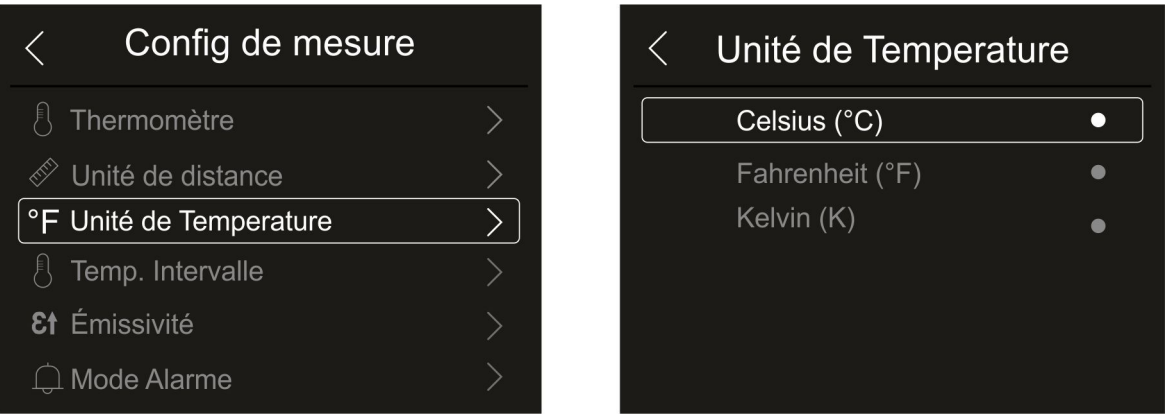

Fig. 25: Menu de réglage de l'unité de mesure de la température

2. Appuyez sur une des options «Celsius(°C)», «Fahrenheit (°F), «Kelvin (K)» et sur la touche fléchée «  $\leq$  » pour quitter et rendre l'opération opérationnelle

### Réglage de la plage de température

1. Touchez l'élément «Temp. Intervalle» pour définir la plage de mesure de la température effectuée par l'instrument (cette option est liée au mode de mesure normal). La Fig. 26 – partie droite s'affiche à l'écran :

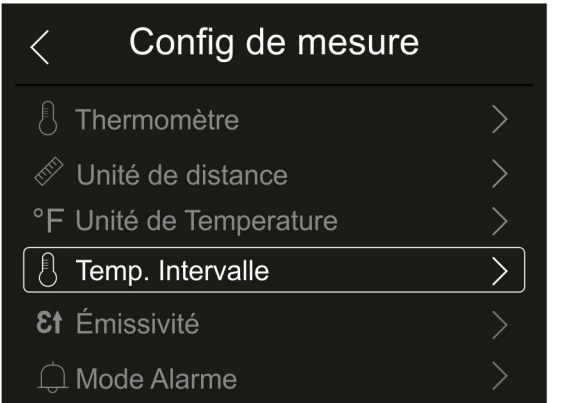

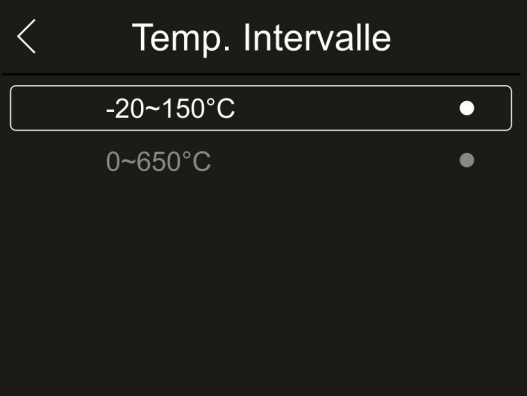

Fig. 26: Menu de réglage de la plage de mesure de la température

2. Touchez l'une des options « **-20÷150°C** ou « **0÷650°C** » et la touche fléchée « » pour quitter et rendre l'opération opérationnelle

### Réglage de l'émissivité du matériau

1. Touchez l'élément « Émissivité » pour définir la valeur d'émissivité de l'objet dont il faut mesurer la température. Afin de réaliser des mesures de température précises, il est important de définir la valeur correcte de ce paramètre, qui représente la capacité d'un corps à émettre des radiations infrarouges, en fonction du type de matériau dont l'objet est constitué. Le Tableau 1 indique les valeurs d'émissivité pour les matériaux les plus courants inclus dans l'instrument. L'émissivité prend des valeurs comprises entre 0 (miroir ou surface parfaitement réfléchissante) et 1 (corps noir parfaitement rayonnant). La plupart des surfaces peintes ou oxydées ont une valeur d'émissivité de l'ordre de 0,95.

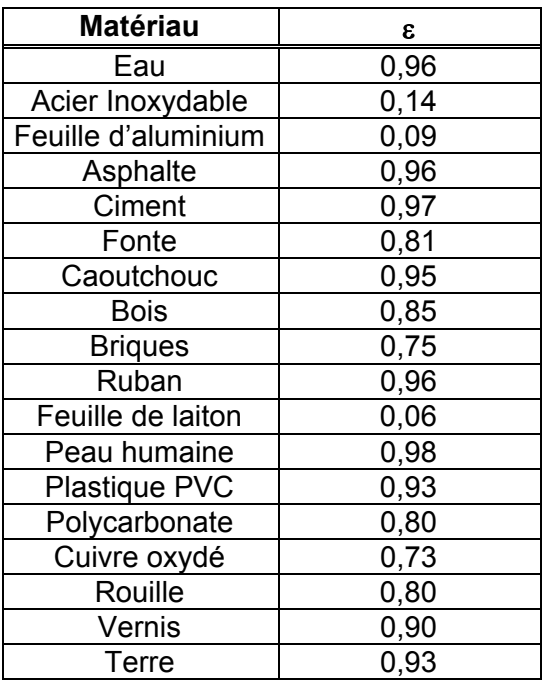

Tableau 1: Valeurs d'émissivité de matériaux typiques

| Config de mesure                |  | Émissivité          |                  |
|---------------------------------|--|---------------------|------------------|
| Thermomètre                     |  | Eau                 | $0.96$ $\bullet$ |
| $\mathcal{O}$ Unité de distance |  | Acier inoxydable    | $0.14$ $\bullet$ |
| °F Unité de Temperature         |  | Feuille d'aluminium | $0.09 -$         |
| Temp. Intervalle                |  | Asphalte            | $0.96$ $\bullet$ |
| <b>£1</b> Émissivité            |  | Ciment              | $0.97$ $\bullet$ |
| Mode Alarme                     |  | Fonte               | $0.81$ $\bullet$ |

Fig. 27 : Menu de réglage de l'émissivité

2. Touchez l'un des éléments correspondant au type de matériau et la touche fléchée  $\mathbf{K} \leq \mathbf{S}$  pour quitter et rendre l'opération opérationnelle. Pour la personnalisation de la valeur d'émissivité, voir § 5.3.5

### Réglage du mode d'alarme

1. Touchez l'élément « Mode Alarme » pour activer les seuils d'alarme acoustique sur la mesure de température associée aux objets insérés sur l'image (curseur, points, lignes et zones) associés à la fonction « Alarme » du menu principal (voir § ). La Fig. 28 – partie droite s'affiche à l'écran :

| Config de mesure         |  | <b>Mode Alarme</b> |  |
|--------------------------|--|--------------------|--|
| Thermomètre              |  | <b>OFF</b>         |  |
| Unité de distance        |  | Seuil MAX d'alarme |  |
| °F Unité de Temperature  |  | Seuil MIN d'alarme |  |
| Temp. Intervalle         |  | Intervalle Alarme  |  |
| <b>&amp;f</b> Émissivité |  |                    |  |
| Mode Alarme              |  |                    |  |

Fig. 28: Menu d'activation des seuils d'alarme sur la mesure

- 2. Appuyez sur l'une des options suivantes : **OFF** (alarme désactivée), **Seuil MAX d'allarme** (alarme active pour les valeurs mesurées au-dessus du seuil fixé), **Seuil MIN d'allarme** (alarme active pour les valeurs mesurées au-dessous du seuil fixé), **Intervalle Alarme** (alarme active pour les valeurs mesurées dans la plage des seuils minimum et maximum fixés)
- 3. Touchez la touche fléchée «  $\leq$  » pour quitter et rendre l'opération opérationnelle

### Section Image Align

Dans cette section, vous pouvez aligner l'image IR avec l'image visible sur l'écran. Ces images peuvent être mal alignées en raison de la position différente du capteur IR et de la caméra interne de l'instrument.

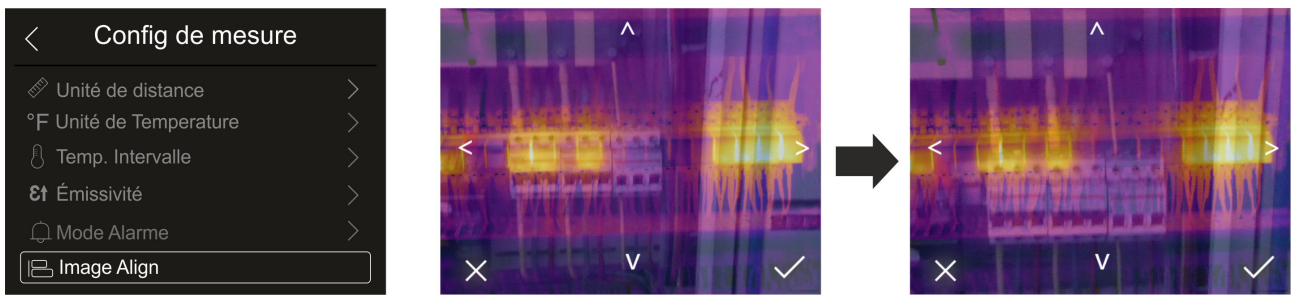

Fig. 29: Alignement des images sur l'écran

- 1. Appuyez sur l'élément «Image Align». La Fig. 29 partie centrale s'affiche à l'écran où les deux images se superposent avec un faible niveau d'infrarouge.
- 2. Touchez les 4 flèches de l'écran pour que l'image IR soit superposée à l'image visible (voir Fig. 29 - partie droite)
- 3. Appuyez sur l'icône «  $\checkmark$  » pour confirmer ou sur l'icône «  $X$  » pour quitter sans modifier

### **5.3.1.3 Menu « Réinitialiser»**

Dans cette section, vous pouvez effacer le contenu de la mémoire interne ou de la carte micro SD insérée et rétablir les conditions par défaut de l'instrument. Touchez l'écran pour activer/désactiver les options souhaitées.

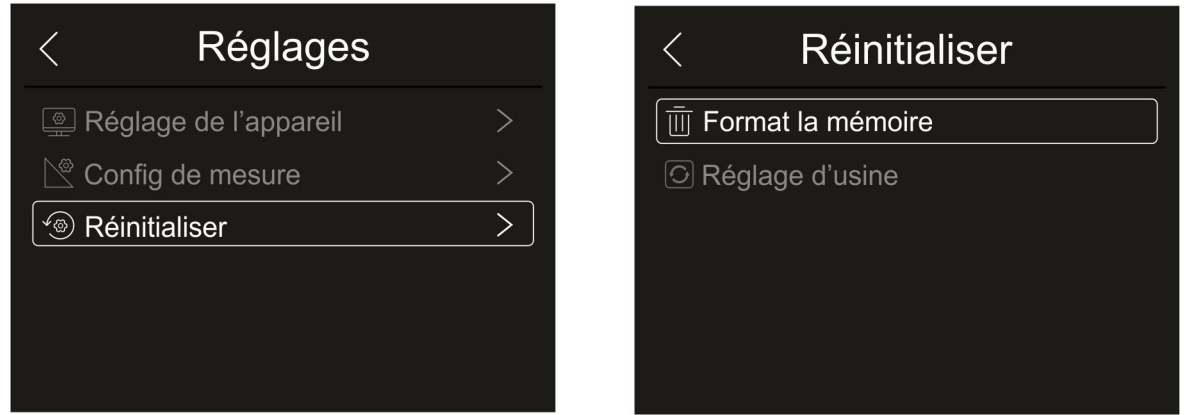

Fig. 30: Menu de réinitialisation de l'instrument

1. Appuyez sur l'élément «Réinitialiser». La page-écran de la Fig. 30 – partie droite s'affiche à l'écran. Appuyez sur l'élément «Format la mémoire». La page-écran de confirmation suivante s'affiche :

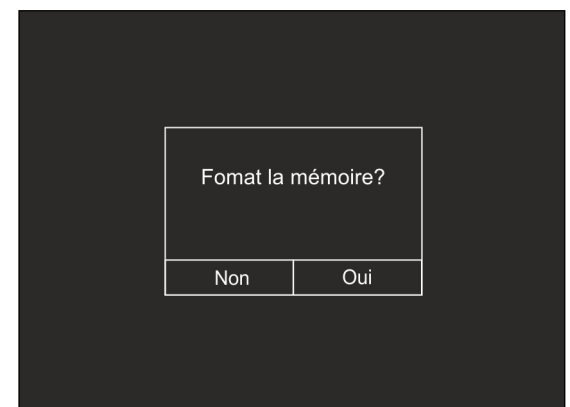

Fig. 31 : Confirmation de la format de la mémoire

- 2. Appuyez sur l'option « Oui » pour confirmer la format ou sur l'option «Non» pour annuler l'opération et revenir à la page-écran précédente
- 3. Appuyez sur l'élément «Réglage d'usine». La page-écran de confirmation suivante s'affiche :

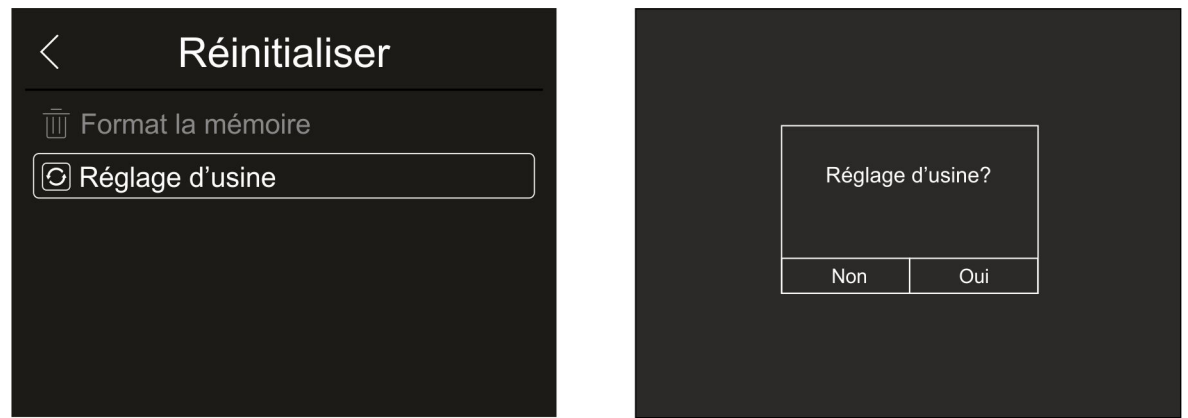

Fig. 32 : Paramètres par défaut

4. Appuyez sur l'option « Oui » pour confirmer la suppression ou sur l'option « Non » pour annuler l'opération et revenir à la page-écran précédente. Les conditions par défaut de l'instrument sont les suivantes

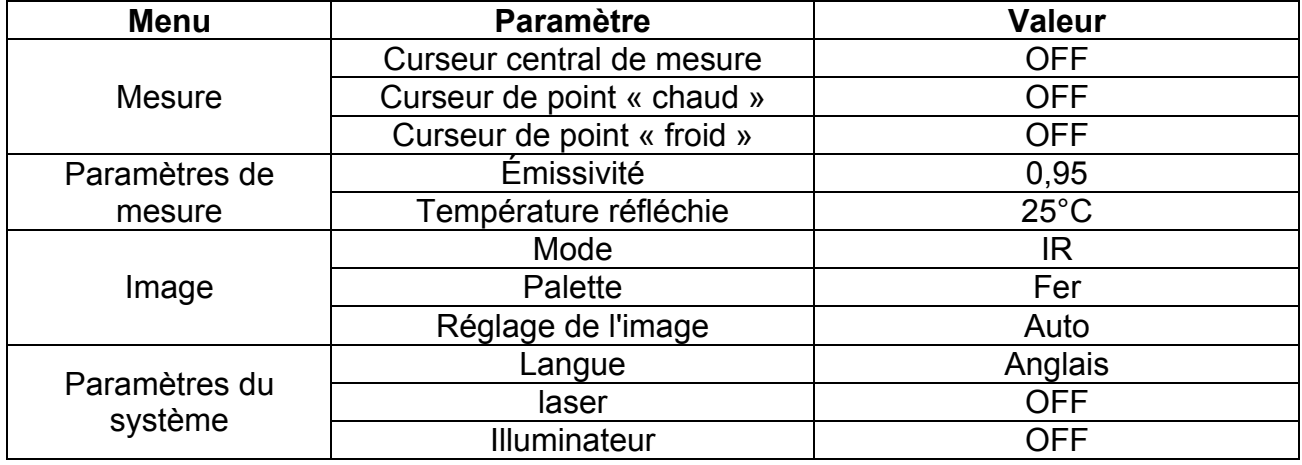

Tableau 2 : Valeur des paramètres par défaut

### **5.3.2 Menu Mesure**

Dans ce menu, vous pouvez activer/désactiver plusieurs objets sur l'image afin d'effectuer une analyse avancée de la mesure de la température. L'instrument dispose de :

- $\geq 1$  curseur fixe en position centrale
- Maximum 3 points pouvant être placés librement sur l'image
- 2 curseurs identifiant les points « chaud » et « froid » de l'image
- $\triangleright$  Maximum 3 zones de mesure dynamiques
- Maximum 2 lignes dynamiques horizontales et verticales
- > Mode Visage pour la reconnaissance de la température du visage
- 1. Touchez l'écran d'affichage ou appuyez sur la touche **Menu/OK** pour accéder au menu principal
- 2. Appuyez sur l'icône « » pour entrer dans le menu «Mesure». La page-écran suivante s'affiche à l'écran :

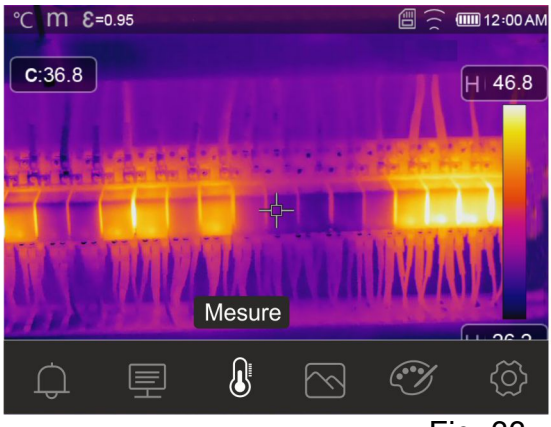

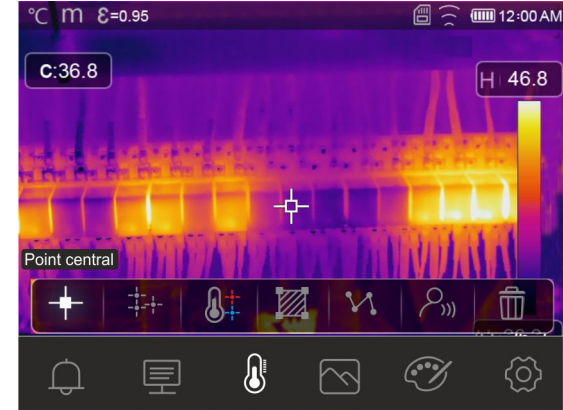

Fig. 33 : Menu Mesure

3. Les fonctions suivantes sont mutuellement utilisables (chacune excluant l'autre) :

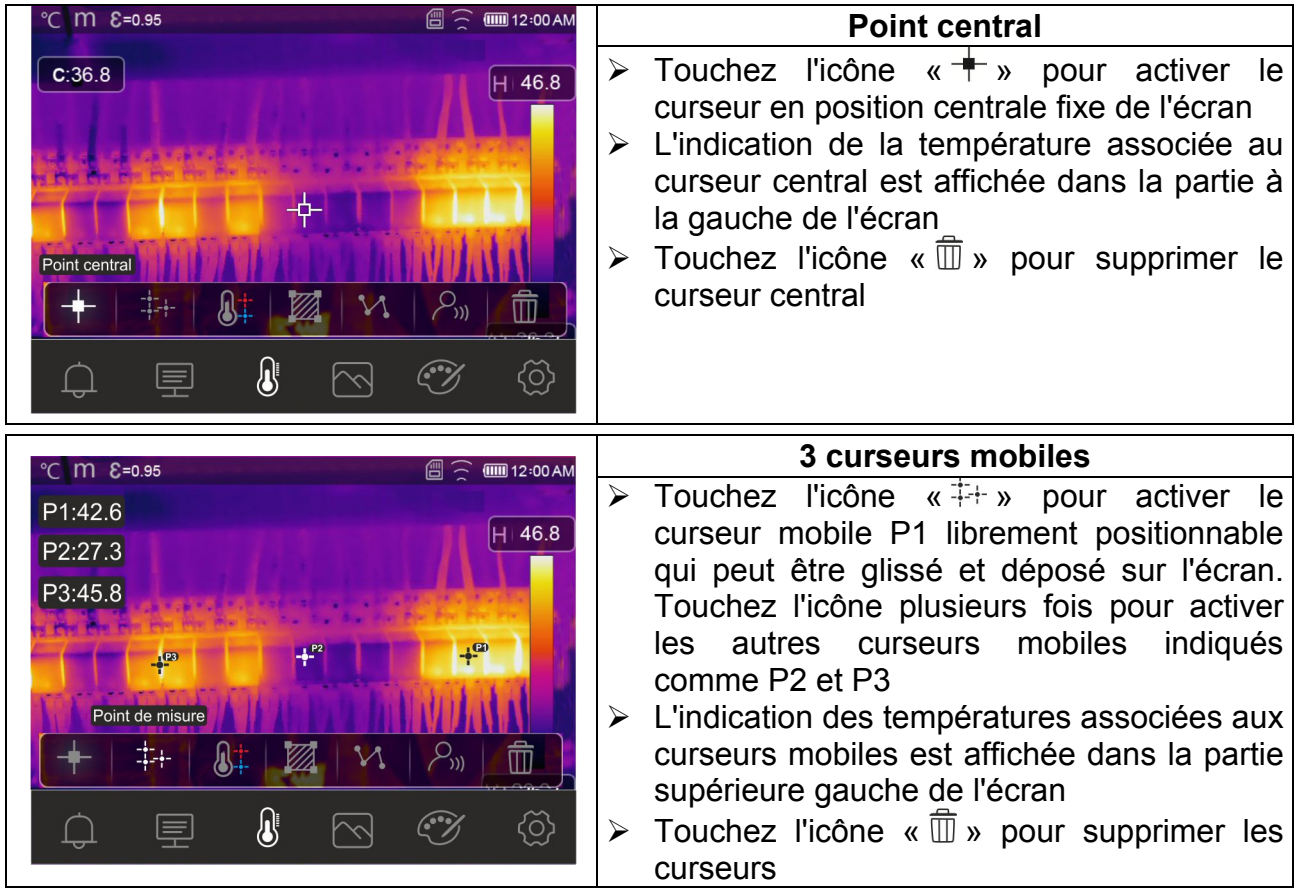

# $\mathbf{M}$ HT

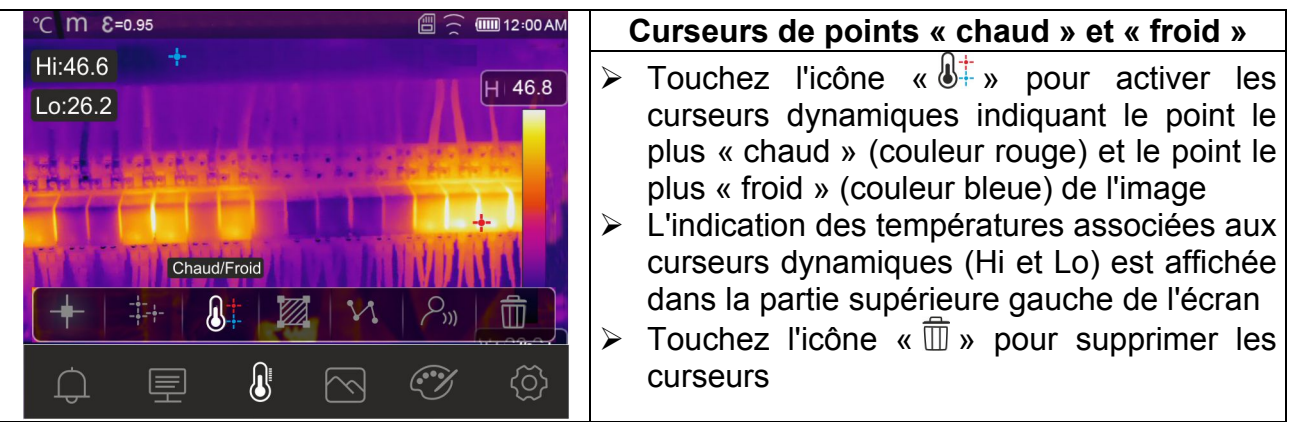

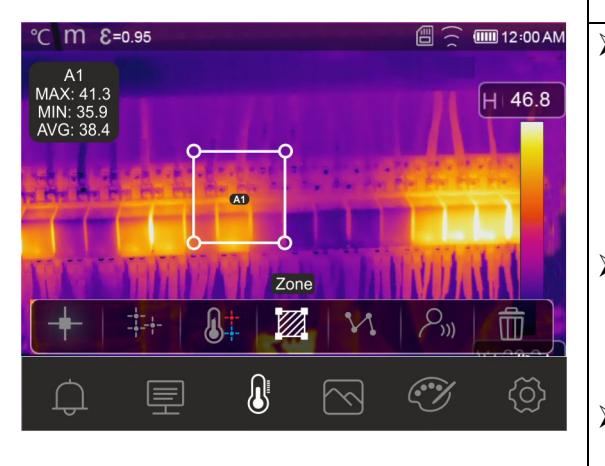

### **Curseurs de zone**

- > Touchez l'icône « 4 » pour activer le curseur mobile A1 indiquant une zone fermée librement modifiable qui peut être glissé et déposé sur l'écran. Touchez l'icône plusieurs fois pour activer les autres curseurs de la zone mobile indiqués comme A2 et A3
- > Les indications de température MIN, MAX, AVG (moyenne) des points situés à l'intérieur de la zone sont affichées dans la partie supérieure gauche de l'écran
- $\triangleright$  Touchez l'icône «  $\widehat{\mathbb{I}\parallel}$  » pour supprimer les curseurs

### **Curseurs de ligne**

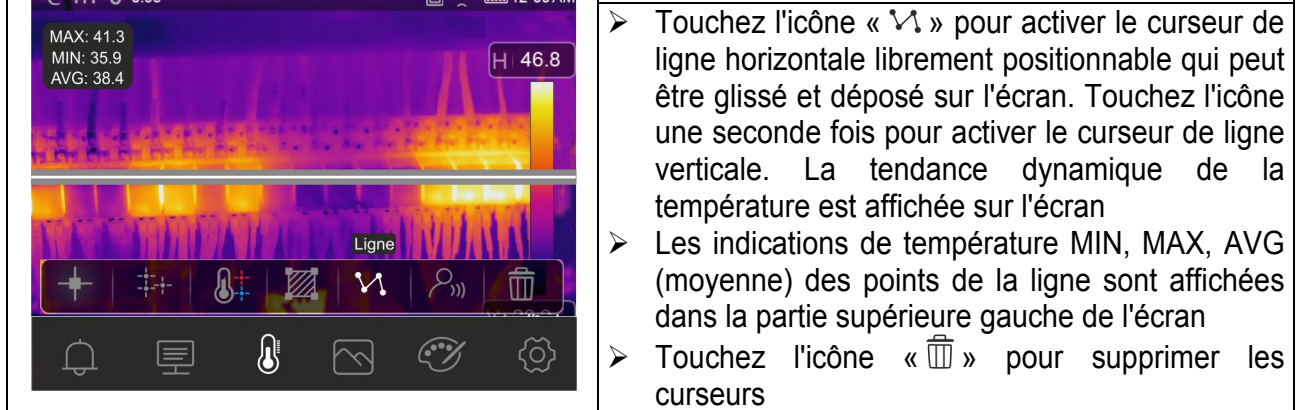

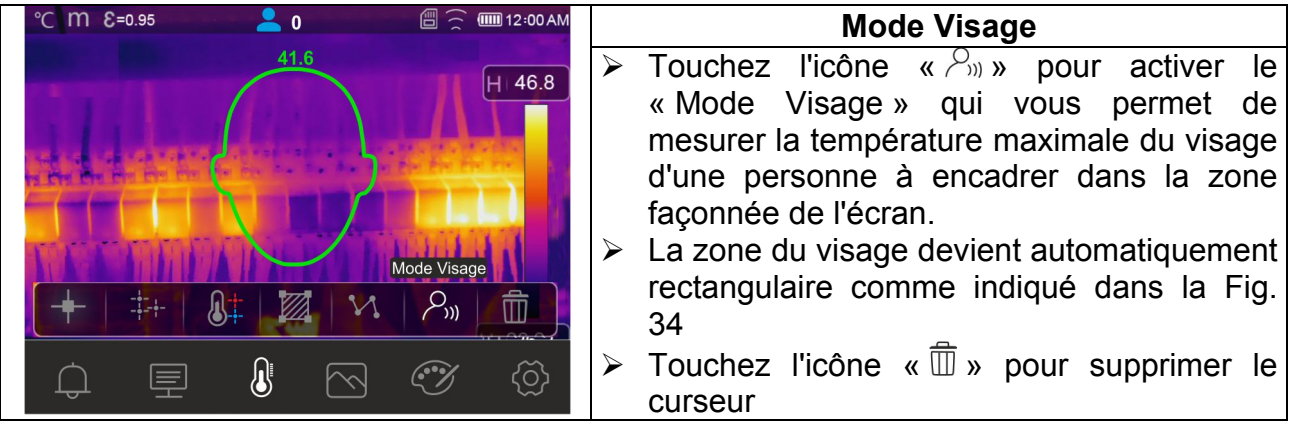

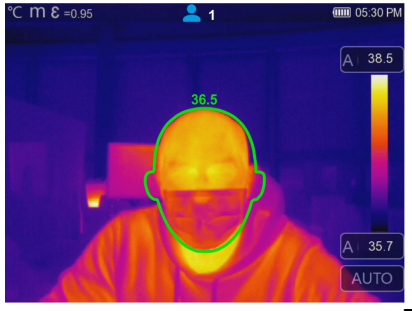

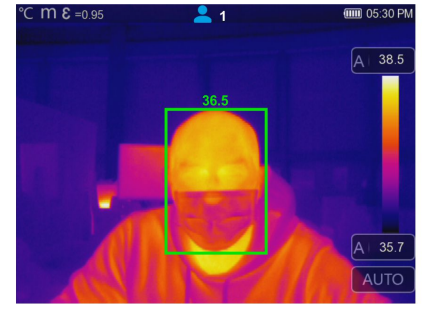

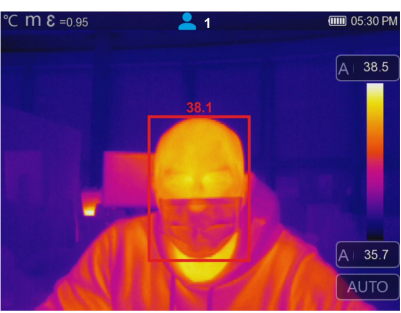

Fig. 34: Indication du Mode Visage

- 4. Le mode Visage est lié au réglage de la condition d'alarme au-dessus du seuil (voir § 5.3.1.2) et à la valeur du seuil maximum fixé (voir § 5.3.6)
- 5. Si la température du visage du sujet encadré est **inférieure** au seuil limite fixé, la valeur sera indiquée en **vert** dans la partie supérieure de la zone façonnée (voir Fig. 34 - partie centrale)
- 6. Si la température du visage du sujet encadré est **supérieure** au seuil limite fixé, la valeur sera indiquée en **rouge** en haut de la zone façonnée (voir Fig. 34 - partie droite)
- 7. Le mode Visage permet d'évaluer la température du visage de plusieurs personnes **(jusqu'à 10 personnes**) simultanément (voir Fig. 35). Le compteur « » en haut de l'écran indique le nombre de relevés statistiquement valables

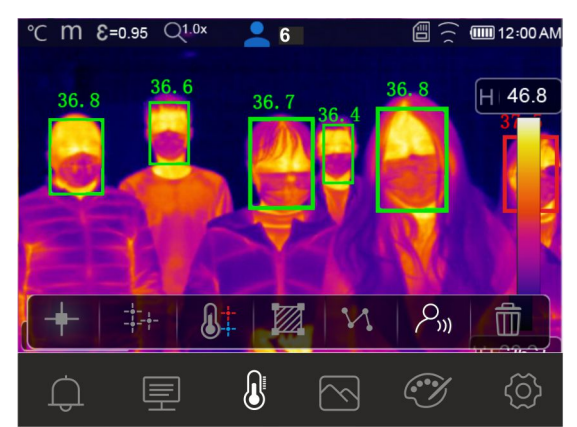

Fig. 35: Mode Visage sur plusieurs personnes

### **5.3.3 Menu Image, mesure de la distance et Zoom**

Dans ce menu, vous pouvez sélectionner le type d'affichage de l'image, pour mesurer la distance de l'instrument par rapport à l'objet encadré et pour zoomer l'image. Les options suivantes sont disponibles :

- $\triangleright$  **Thermique**  $\rightarrow$  Affichage de l'image IR uniquement
- $\triangleright$  Visible  $\rightarrow$  Affichage de l'image visible uniquement
- **Fusion (PiP)**  $\rightarrow$  Affichage de l'image IR dans une image visible
- **EXECT** Visible et Thermique → Affichage de l'image IR et visible en demi-écran
- $\triangleright$  **Auto fusion**  $\rightarrow$  Dans cet affichage, l'instrument mélange automatiquement la partie infrarouge et la partie visible
- **EXET Mesure de la distance** de l'objet encadré → à l'aide du pointeur laser vous pouvez effectuer cette opération
- $\triangleright$  **Zoom d'image**  $\rightarrow$  activation possible d'un zoom électronique  $x1 \div x32$
- 1. Touchez l'écran d'affichage ou appuyez sur la touche **Menu /OK** pour accéder au menu principal
- 2. Touchez l'icône «  $\leq$  » pour entrer dans le menu « Mode Image ». La page-écran suivante s'affiche à l'écran :

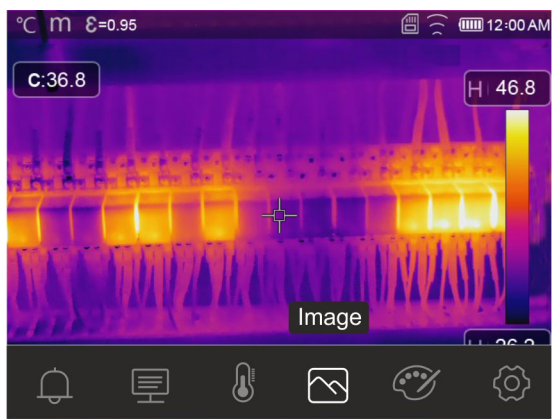

Fig. 36 : Mode Image

3. Les options suivantes peuvent être sélectionnées :

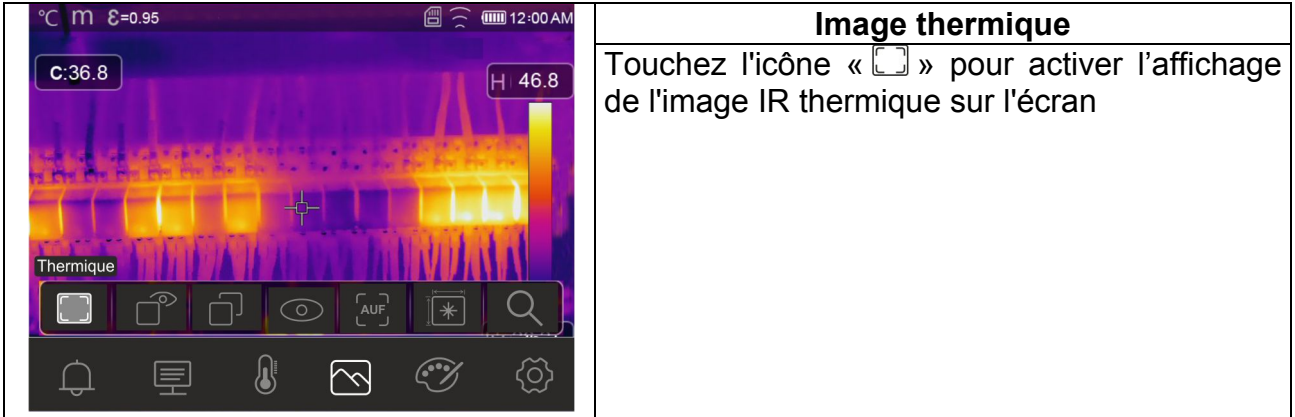

# **THT70n**

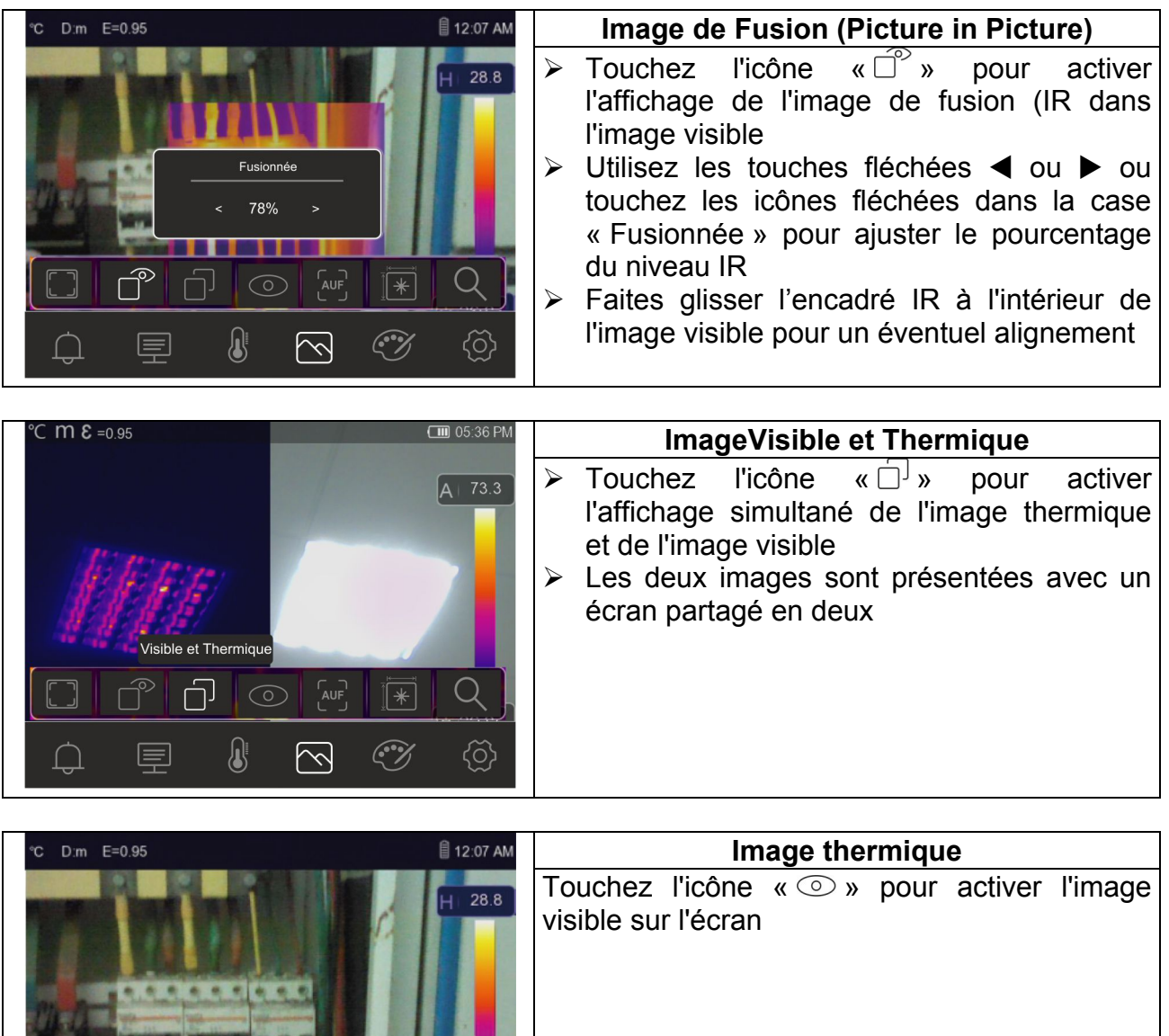

![](_page_29_Picture_133.jpeg)

Visible

 $\odot$ 

 $|Q|$ 

 $\circledS$ 

 $\odot$ 

 $\begin{picture}(20,20) \put(0,0){\line(1,0){10}} \put(15,0){\line(1,0){10}} \put(15,0){\line(1,0){10}} \put(15,0){\line(1,0){10}} \put(15,0){\line(1,0){10}} \put(15,0){\line(1,0){10}} \put(15,0){\line(1,0){10}} \put(15,0){\line(1,0){10}} \put(15,0){\line(1,0){10}} \put(15,0){\line(1,0){10}} \put(15,0){\line(1,0){10}} \put(15,0){\line(1$ 

里

 $\overline{\mathbb Q}$ 

н

4. Touchez l'icône «  $\mathbb{R}$  » pour activer la mesure de la distance de l'instrument par rapport à l'objet encadré. La page-écran de la Fig. 37 – partie gauche s'affiche à l'écran

![](_page_30_Figure_3.jpeg)

Fig. 37: Fonction de mesure de la distance avec un pointeur laser

- 5. Appuyez sur la touche «  $\blacksquare \rightarrow \bullet$  ». Le pointeur laser est activé sur l'instrument, l'icône de présence du laser (voir Fig. 6 - partie 6) est présent dans la partie supérieure et l'indication du début de la mesure est sur l'écran (voir Fig. 37 - partie centrale)
- 6. Appuyez à nouveau sur la touche «  $\blacksquare \twoheadrightarrow \ast$  » pour prendre la mesure. Le résultat est affiché dans la partie centrale supérieure de l'écran (voir Fig. 37 - partie droite)
- 7. Appuyez à nouveau sur la touche «  $\blacksquare$   $\rightarrow \hspace{-.08in}$  » pour réactiver la fonction

![](_page_30_Picture_8.jpeg)

**ATTENTION** 

**La mesure de la distance n'est PAS possible si la surface de l'objet encadré est un matériau réfléchissant (ex : verre, plexiglas, aluminium, etc...)** 

8. Touchez l'icône «  $\mathbb{Q}_n$  » pour activer le zoom électronique de l'image. La page-écran suivante s'affiche à l'écran

![](_page_30_Figure_12.jpeg)

Fig. 38 : Activation du zoom de l'image

- 9. Appuyez sur les touches fléchées  $\triangleleft$  ou  $\triangleright$  ou touchez la barre de défilement pour augmenter/diminuer le niveau de zoom dans la plage **1,0x ÷ 32,0x** par incréments de **0,1x** et observez l'effet sur l'écran. La valeur du zoom est affichée en haut de l'écran (voir Fig. 6 - partie 4)
- 10. Réinitialisez la valeur à 1.0 pour revenir à la taille d'origine de l'image

![](_page_30_Picture_16.jpeg)

**ATTENTION**  L'image du zoom n'est PAS stockée dans la mémoire de l'instrument

### **5.3.4 Menu Palette et fonctions isothermes**

Dans ce menu, vous pouvez sélectionner le type de palette de couleurs associée à l'image IR et définir les paramètres de la fonction isotherme.

- 1. Touchez l'écran d'affichage ou appuyez sur la touche **Menu/OK** pour accéder au menu principal
- 2. Touchez l'icône «  $\mathcal{V}$  » pour entrer dans le menu « Menu Palette ». La page-écran de la Fig. 39 – partie droite s'affiche à l'écran

![](_page_31_Picture_6.jpeg)

![](_page_31_Picture_7.jpeg)

Fig. 39: Sélection des palettes de couleurs et des fonctions isothermes

3. Touchez l'icône correspondant à la palette de couleurs souhaitée qui sera automatiquement modifiée à l'écran. Les options suivantes sont disponibles

![](_page_31_Picture_144.jpeg)

4. Touchez l'icône « » pour activer la fonction isotherme «Seuil MAX d'alarme». La page-écran suivante s'affiche à l'écran

![](_page_31_Picture_12.jpeg)

Fig. 40: Sélection isotherme Alarme au-dessus de la température

5. Touchez le champ « Hi » en bas de l'écran et utilisez les touches fléchées  $\triangle$  ou  $\nabla$ pour définir la valeur seuil de température **maximale** au-dessus de laquelle l'instrument affiche les points de l'image en rouge et les points restants en gris (voir Fig. 40)

6. Touchez l'icône «  $\mathbb{G}^*$  » pour activer la fonction isotherme «Seuil MIN d'alarme». La page-écran suivante s'affiche à l'écran

![](_page_32_Picture_3.jpeg)

Fig. 41: Sélection isotherme de l'alarme au-dessous de la température

- 7. Appuyez sur le champ « Lo » en bas de l'écran et utilisez les touches fléchées  $\triangle$  ou  $\nabla$ pour définir la valeur seuil de température **minimale** en dessous de laquelle le compteur affiche les points de l'image en bleu et les points restants en gris (voir Fig. 41)
- 8. Touchez l'icône «  $\mathbb{S}^{\updownarrow}$  » pour activer la fonction isotherme «Intervalle Alarme». La pageécran suivante s'affiche à l'écran

![](_page_32_Picture_7.jpeg)

Fig. 42: Sélection isotherme Alarme intervalle de température

9. Touchez les champs « Hi » et « Lo » en bas de l'écran et utilisez les touches fléchées **A** ou **▼** pour définir la valeur seuil de température maximale et minimale. L'instrument montre les points de l'image dont la température se situe entre le seuil « Lo » et le seuil « Hi » en orange et les points restants en gris (voir Fig. 42)

10. Touchez l'icône «  $\odot$  » pour activer la fonction isotherme « Zone visible ». La pageécran suivante s'affiche à l'écran

![](_page_33_Picture_3.jpeg)

Fig. 43: Sélection de la zone visible

11. Touchez les champs « Hi » et « Lo » en bas de l'écran et utilisez les touches fléchées ou pour définir la valeur seuil de température **maximale** et **minimale**. L'instrument montre sous forme d'image radiométrique IR les points dont la température est comprise entre les seuils « Lo » et « Hi » et sous forme d'image visible les points dont la température est en dehors de cette plage (voir Fig. 43)

![](_page_33_Picture_6.jpeg)

# **ATTENTION**

**Les fonctions isothermes ne peuvent être utilisées que si l'instrument est réglé en mode de mesure Normal (voir § 5.3.1.2)** 

### **5.3.5 Menu Paramètres**

Dans ce menu, vous pouvez définir la valeur des paramètres de correction suivants nécessaires à une mesure correcte de la température par l'instrument :

- $\triangleright$  Émissivité du matériel  $\rightarrow$  voir § 5.3.1.2
- > Température ambiante
- > Température réfléchie
- $\triangleright$  Humidité relative
- $\triangleright$  Compensation de température (offset)
- Distance par rapport à l'objet

### **Paramètres de température réfléchie et de température ambiante**

Les objets ayant une faible émissivité peuvent réfléchir l'énergie infrarouge provenant d'objets adjacents, qui s'ajoute à celle de ce dernier, causant des erreurs possibles de mesure. Dans certaines situations, il existe des sources de chaleur avec une température plus élevée que celle en contact direct avec l'objet examiné. Dans ce cas-là, il est nécessaire d'effectuer une compensation de cette énergie réfléchie en saisissant une valeur présumée de la température de la source adjacente dans la caméra thermique. Dans la plupart des applications, la température réfléchie est identique à la température ambiante et a des effets négligeables pour la mesure de température sur des objets à haute émissivité.

La température ambiante peut être réglée dans la plage : **–10°C 50°C** La température réfléchie  $\rightarrow$  peut être réglée dans la plage :  $0.0^{\circ}C \div 650.0^{\circ}C$ 

### **Paramètre de compensation de la température (Offset)**

Ce paramètre peut être défini si, en mode automatique, vous êtes sûr des valeurs que doivent prendre les niveaux de température associés à la palette de couleurs (voir § 5.4). Dans ce cas, les niveaux sont augmentés ou diminués de la quantité inscrite dans cette plage.

La compensation  $\rightarrow$  peut être réglée dans la plage : **-5.0°C**  $\div$  5.0°C

### **Paramètre de distance**

Ce paramètre identifie la distance entre la caméra thermique et l'objet mesuré. Dans la plupart des applications, les niveaux de température associés à la palette de couleurs (voir § 5.4) sont peu affectés par les petites variations de distance, de sorte qu'il est possible de laisser ce paramètre à la valeur par défaut sans erreurs de mesure appréciables. Pour des distances supérieures à 300m, il est possible d'avoir des variations > 1°C du niveau de température.

Distance  $\rightarrow$  qui peut être fixée dans le champ : **0m**  $\div$  **2000m** 

### **Paramètre d'humidité relative**

Ce paramètre identifie la valeur de l'humidité relative de l'environnement dans lequel la mesure est effectuée. Dans la plupart des applications, les niveaux de température associés à la palette de couleurs (voir § 5.4) sont peu affectés par les petites variations d'humidité, de sorte qu'il est possible de laisser ce paramètre à la valeur par défaut sans erreurs de mesure appréciables

Humidité relative %RH : peut être réglée dans le champ : **0% 100%** 

- 1. Touchez l'écran d'affichage ou appuyez sur la touche **Menu/OK** pour accéder au menu principal
- 2. Appuyez sur l'icône «  $\equiv$  » pour entrer dans le menu « Menu des paramètres ». Les pages-écrans suivantes sont affichées à l'écran

![](_page_35_Picture_4.jpeg)

# THT70n

![](_page_36_Picture_70.jpeg)

### **5.3.6 Menu Alarme**

Dans ce menu, vous pouvez définir la valeur seuil supérieur et inférieur que l'instrument prend en compte pour activer l'alarme acoustique sur la mesure de la température.

![](_page_37_Picture_4.jpeg)

# **ATTENTION**

e<br>Cette fonction ne peut être utilisée qu'après avoir activé la condition d'alarme dans le menu « Paramètres » (voir § 5.3.1.2)

- 1. Touchez l'écran d'affichage ou appuyez sur la touche **Menu/OK** pour accéder au menu principal
- 2. Touchez l'icône «  $\mathbb Q$  » pour entrer dans le menu « Menu Alarme ». Les pages-écrans suivantes sont affichées à l'écran

![](_page_37_Picture_115.jpeg)

Fig. 44: Réglage de seuils limites pour les alarmes

- 3. Touchez l'icône « » pour définir la valeur du seuil **supérieur** associé à l'alarme. La page-écran de la Fig. 44 – partie gauche s'affiche à l'écran
- 4. Utilisez les touches fléchées < ou  $\blacktriangleright$  ou touchez les icônes fléchées dans la case «Seuil MAX d'alarme» pour régler la valeur en fonction de la plage de mesure définie sur l'instrument. Un signal acoustique sera émis par l'instrument pour la mesure de la température au-dessus du seuil fixé
- 5. Touchez l'icône « » pour définir la valeur du seuil **inférieur** associé à l'alarme. La page-écran de la Fig. 44 – partie droite s'affiche à l'écran
- 6. Utilisez les touches fléchées  $\blacktriangleleft$  ou  $\blacktriangleright$  ou touchez les icônes fléchées dans la case «Seuil MIN d'alarme» pour régler la valeur en fonction de la plage de mesure définie sur l'instrument. Un signal acoustique sera émis par l'instrument pour la mesure de la température au-dessous du seuil fixé

### **5.4 REGLAGE DE LA TEMPERATURE DE L'IMAGE**

L'instrument vous permet de régler la température associée à l'image encadrée sur l'écran (niveaux haut, bas et portée) de la manière suivante :

- $\triangleright$  Mode **Automatique (AUTO)**  $\rightarrow$  les niveaux de température minimum et maximum de l'objet encadré sur l'écran et associés à la palette de couleurs sont réglés automatiquement par l'instrument et varient dynamiquement en le déplaçant. Cette option (par défaut), qui peut être utilisée dans la plupart des cas, permet un affichage optimal de l'image IR. La relation entre la température et la couleur de la palette est **linéaire**
- **EXTE** Mode Histogramme (HG) → les niveaux de température minimum et maximum de l'objet affiché sont toujours définis automatiquement, comme en mode Auto, par l'instrument, mais dans ce cas les zones de l'image où les valeurs de température sont très différentes de celles des zones adjacentes sont particulièrement mises en évidence. La relation entre la température et la couleur de la palette est **non linéaire** selon un algorithme d'histogramme. Ce mode met l'accent sur l'affichage des images dans des environnements de travail très sombres
- **EXT** Mode Manuel (MANUAL/LOCK) → les niveaux de température minimum et maximum de l'objet encadré peuvent être réglés manuellement. Ce mode, particulièrement utile pour identifier clairement certaines zones de l'image, est conseillé en cas d'opérations de thermographie avancées
- 1. Appuyez sur la touche  $\bigcup \bigcap \emptyset$  ou touchez l'icône « AUTO » dans la partie inférieure droite de l'écran. Les pages-écrans Fig. 45 montrent les sélections des modes « AUTO » et « HG »

![](_page_38_Figure_8.jpeg)

Fig. 45: Réglage des modes Automatique et Histogramme

2. Appuyez sur la touche **b**|● ou touchez l'icône « AUTO » en sélectionnant l'option « MANUAL ». Les pages-écrans suivantes sont affichées à l'écran

![](_page_38_Picture_11.jpeg)

![](_page_38_Picture_12.jpeg)

![](_page_38_Picture_13.jpeg)

Fig. 46: Réglage du mode Manuel

- 3. Utilisez les touches fléchées  $\blacktriangledown$  ou ▲ pour régler simultanément les valeurs de température associées aux niveaux haut et bas par incréments de 0,1°C (voir Fig. 46 partie gauche)
- 4. Touchez l'icône «  $\overrightarrow{a}$  » près des niveaux pour verrouiller les valeurs de température définies
- 5. Utilisez les touches fléchées  $\blacktriangledown$  ou  $\blacktriangle$  pour régler la valeur de la température associée au niveau élevé par incréments de 0,1°C (voir Fig. 46 - partie centrale)
- 6. Touchez l'icône « » pour verrouiller la valeur de température réglée
- 7. Utilisez les touches fléchées ▼ ou ▲ pour régler la valeur de la température associée au niveau bas par incréments de 0,1°C (voir Fig. 46 - partie droite)
- 8. Touchez l'icône «  $\blacktriangleright$  » pour verrouiller la valeur de température réglée

### **5.5 ENREGISTREMENT D'IMAGES ET DE VIDEOS IR**

L'instrument peut enregistrer à la fois des images et des vidéos IR dans la mémoire interne ou sur la carte micro SD insérée. Chaque image est automatiquement enregistrée en **JPG** (instantané) et en **HIR** (qui ne peut être ouverte que dans le logiciel THTLink fourni - voir §). Les vidéos IR sont enregistrées au format standard MP4. Les opérations suivantes sont possibles :

- Fixer les images à l'écran
- Enregistrer les images dans l'instrument
- $\triangleright$  Effectuer des annotations vocales lors de l'enregistrement de l'image
- $\triangleright$  Effectuer des annotations de texte lors de l'enregistrement de l'image
- Modifier les paramètres de l'image en cours d'enregistrement

### **5.5.1 Sauvegarde de l'image**

Une image IR sur l'écran peut être enregistrée après avoir été préalablement fixée sur l'écran. Procédez comme suit :

1. Appuyez sur la touche **T** (Gâchette) pour bloquer ou débloquer une image IR sur l'écran. La page-écran suivante s'affiche à l'écran

![](_page_40_Figure_12.jpeg)

Fig. 47 : Enregistrement de l'image

- 2. Touchez l'icône «  $\checkmark$  » pour confirmer l'enregistrement de l'image si vous ne devez pas y apporter de modifications
- 3. Dans le cas où vous devez modifier les paramètres de l'image, touchez les icônes correspondantes «  $\equiv$  », «  $\mathbb{S}$  », «  $\mathbb{\infty}$  » et «  $\mathbb{C}$  », suivez les procédures décrites dans les chapitres précédents et touchez l'icône «  $\checkmark$  » pour confirmer
- 4. Touchez l'icône «  $\perp$  » pour insérer une annotation textuelle dans l'image. La pageécran de la Fig. 48 – partie droite s'affiche à l'écran

![](_page_40_Figure_17.jpeg)

Fig. 48: Insérer une annotation textuelle dans l'image

- 5. Entrez le commentaire textuel à l'aide du clavier virtuel et confirmez avec «  $\checkmark$  » ou appuyez sur « X » pour revenir à l'écran précédent
- 6. Confirmez définitivement l'enregistrement de l'image avec un commentaire textuel en appuyant sur l'icône «  $\checkmark$  »
- 7. Insérez la prise d'un casque d'interphone avec microphone dans l'entrée « Audio » de l'instrument (voir Fig. 3 - partie 3) et appuyez sur l'icône «  $\mathbb{Q}$  » pour insérer une annotation vocale (**max. 60s pour chaque image**) dans l'image. La page-écran suivante s'affiche à l'écran :

![](_page_41_Figure_5.jpeg)

Fig. 49 : Insertion d'une annotation vocale dans l'image

- 8. L'indication « REC » et la duréè d'enregistrement est affichée en haut pour indiquer l'enregistrement en cours
- 9. Confirmez définitivement l'enregistrement de l'image avec un commentaire vocal en appuyant sur l'icône «  $\checkmark$  ». Touchez l'icône «  $\hat{U}$  » pour ouvrir la section contenant des informations sur l'annotation vocale enregistrée

### **5.5.2 Création vidéo IR**

L'instrument vous permet également de réaliser et d'enregistrer des vidéos IR avec ou sans audio au format MP4 comme suit :

- 1. Si nécessaire, insérez la prise d'un casque d'interphone avec microphone dans l'entrée « Audio » de l'instrument (voir Fig. 3 - partie 3)
- 2. **Appuyez sur la touche T (Gâchette) et maintenez-la enfoncée pendant au moins 2 secondes**. L'indication « REC » apparaît en haut pour indiquer l'enregistrement en cours (voir Fig. 50)

![](_page_41_Figure_13.jpeg)

![](_page_41_Figure_14.jpeg)

Fig. 50: Enregistrement vidéo IR

3. Appuyez sur la touche **T** (Gâchette) pour arrêter automatiquement et enregistrer l'enregistrement dans la mémoire de l'instrument. Touchez l'icône «  $\overline{\mathbb{O}}$  » pour ouvrir la section contenant des informations sur le video enregistrée

### **5.5.3 Menu Galerie**

Dans cette section, vous pouvez rappeler et consulter sur l'écran la galerie d'images et de vidéos IR enregistrées dans la mémoire de l'instrument ou dans la carte micro SD insérée. Dans la même section, vous pouvez revoir et écouter les annotations textuelles et vocales faites lors de l'enregistrement des images.

1. Appuyez sur la touche  $\blacksquare$  pour entrer dans la galerie d'images et de vidéos enregistrées dans la mémoire de l'instrument ou sur la carte micro SD. La page-écran de la Fig. 51 - partie gauche suivante est affichée à l'écran

![](_page_42_Figure_5.jpeg)

Fig. 51: Rappel des images enregistrées sur l'écran

- 2. Utilisez les touches fléchées  $\blacktriangleright$  ou  $\blacktriangleleft$  ou appuyez sur les icônes «  $\langle \rangle$  » ou «  $\rangle$  » pour rappeler l'image souhaitée à l'écran
- 3. Touchez l'icône «  $\overline{\mathbb{O}}$  » pour ouvrir la section contenant des informations sur l'image enregistrée. La page-écran de la Fig. 51 – partie droite s'affiche à l'écran
- 4. Touchez l'icône «  $\triangleright$  » pour lire toute vidéo IR enregistrée
- 5. Touchez l'icône «  $\mathbb Z$  » pour afficher les icônes «  $\overline{\mathbb Z}$  », «  $\mathbb S$  », «  $\mathbb S$  » et «  $\mathbb Z$  » à partir desquelles vous pouvez changer l'image affichée. Touchez l'icône « » pour confirmer les modifications apportées en superposant l'image modifiée ou en enregistrant une copie
- 6. Appuyez sur l'icône « X » pour quitter sans enregistrer ou revenir au menu principal
- 7. Touchez l'icône «  $\overline{\mathbb{II}}$  » pour supprimer l'image rappelée à l'écran

### **5.6 SORTIE VIDÉO HDMI**

La sortie vidéo HDMI disponible sur l'instrument (voir Fig. 3 - Partie 4) permet de visualiser l'image capturée IR sur un moniteur externe ou un appareil d'enregistrement vidéo HDMI. Pour connecter l'instrument, procédez comme suit :

- 1. Connectez l'instrument à votre moniteur ou à un appareil externe à l'aide du câble vidéo HDMI fourni
- 2. Allumez votre moniteur ou un appareil externe HDMI
- 3. Allumer l'instrument
- 4. Vérifiez la présence de l'image IR sur le moniteur ou le dispositif externe. L'image disparaît sur l'écran
- 5. Touchez l'écran de l'instrument pour visualiser à nouveau l'image. L'image disparaît sur le moniteur ou le dispositif externe
- 6. À la fin des opérations, éteignez le moniteur ou le dispositif externe et débranchez le câble vidéo de l'instrument

### **5.7 CARACTÉRISTIQUES DE L'OBJECTIF**

L'instrument est équipé d'un objectif de focalisation de 22mm. Voici la théorie de fonctionnement basée sur cet objectif.

### **Définitions**

- **FOV (Field Of View)**  $\rightarrow$  **Champ visuel**  $\rightarrow$  **représente l'ouverture angulaire maximale** (exprimée en degrés) que l'instrument peut traiter à une distance donnée
- **EOV (Instantaneous Field Of View) → représente le plus petit détail dans le FOV** que l'instrument peut détecter à une distance donnée. Il est exprimé en radians par la formule suivante

```
IFOV (théorique) = (taille de pixel du capteur) / (longueur focale de l'objectif)
```
**Rapport D:S**  $\rightarrow$  Report Distance / Section de l'objet  $\rightarrow$  fournit des informations sur la distance maximale de l'instrument par rapport à l'objet ayant une certaine section (spot) afin d'obtenir des mesures de température correctes. Il s'exprime ainsi :

### **D:S (théorique) = 1 / IFOV (théorique)**

Cas de l'instrument THT70n

FOV = 17° (Horizontal) x 12,7° (Vertical) Objectif focal = 22mm Taille pxl du capteur = 17µm IFOV (théorique) =  $17 \mu m / 22 \text{mm} = 0.77 \text{mrad}$ D:S (théorique) = 1 / IFOV (théorique) = 1298:1

![](_page_43_Figure_12.jpeg)

Fig. 52 : Représentation du champ visuel FOV de l'instrument

 Généralement, le paramètre IFOV (réel) est toujours considéré comme environ 3 fois plus élevé que le paramètre théorique, donc le rapport D:S (réel) est environ 3 fois plus petit que le paramètre théorique. Cela signifie que pour THT70n : **D:S (réel) ~ 433:1**

### **5.8 UTILISATION DU MODE CRIBLAGE**

1. Allumer l'instrument

Le

- 2. Réglez le paramètre d'émissivité à une valeur comprise entre **0,95** et **0,98** (généralement 0,95)
- 3. Activer le mode «Criblage» (voir § 5.3.1.2)
- 4. Activez la condition d'alarme (voir § 5.3.1.2) et définissez le seuil de température maximale associé à l'un des curseurs de mesure (voir § 5.3.6)
- 5. Activez le Mode Visage (voir § 5.3.2)
- 6. Sélectionnez la palette de couleurs souhaitée (le fer ou le gris est recommandé voir § 5.3.4)
- 7. Sélectionnez le mode de mesure AUTO (voir § 5.4)
- 8. Effectuez correctement la mise au point sur le sujet à tester (voir § 5.2)
- 9. Encadrez le sujet à tester à une distance de max. 2m
- 10. La page suivante s'affiche à l'écran

![](_page_44_Picture_13.jpeg)

Fig. 53: Affichage des conditions d'alarme dans la fonction Criblage

### **ATTENTION**

- La fonction Criblage vous permet de prendre des mesures de la température du corps humain, mais l'instrument ne peut en **AUCUN cas être utilisé comme un dispositif médical**
- La mesure de la température avec la fonction Criblage **ne remplace en aucun cas l'évaluation médicale**

# **6 UTILISATION DU LOGICIEL THTLINK**

Le logiciel « THTLink » peut être utilisé pour l'analyse des images enregistrées dans la mémoire de l'instrument.

### **6.1 CONDITIONS MINIMUM REQUISES DU SYSTÈME**

![](_page_45_Picture_128.jpeg)

### **6.2 INSTALLATION DU LOGICIEL THTLINK**

- 1. Introduire le CD-ROM d'installation dans le lecteur sur PC
- 2. Lancer le fichier « **THTLink\_setup.exe** » présent à l'intérieur du CD-ROM et suivre la procédure guidée d'installation

### **6.3 CARACTÉRISTIQUES PRINCIPALES DU LOGICIEL THTLINK**

Les images IR (avec l'extension HIR) peuvent être ouvertes dans le logiciel comme illustré dans la Fig. 54 suivante

![](_page_45_Figure_11.jpeg)

Fig. 54: Affichage des images dans le logiciel THTLink

Caractéristiques principales du logiciel THTLink :

- $\triangleright$  Visualisation d'images IR, visible, Fusion, PiP
- Insertion d'instruments d'analyse avancés (points, lignes, surfaces, deltaT, isothermes)
- $\triangleright$  Construction de graphiques à partir d'images IR
- **►** Construction de rapports d'impression
- Lecture des annotations vocales et textuelles enregistrées sur les images

### **Pour informations sur l'utilisation du logiciel THTLink, faire référence à l'Help en ligne du programme lui-même**

# **7 MAINTENANCE**

### **7.1 ASPECTS GÉNÉRAUX**

Pour son utilisation et son stockage, veuillez suivre attentivement les recommandations indiquées dans ce manuel afin d'éviter tout dommage ou danger pendant l'utilisation. Ne pas utiliser l'instrument dans des endroits ayant un taux d'humidité et/ou une température élevée. Ne pas exposer directement en plein soleil. Toujours éteindre l'instrument après l'utilisation.

### **7.2 CHARGEUR DE BATTERIE INTERNE**

L'instrument est conçu pour être alimenté par une batterie rechargeable type Li-ION. Quand le symbole «  $\Box$  » apparaît à l'écran, il est nécessaire de recharger la batterie. La charge peut avoir lieu :

- En branchant l'instrument au réseau à l'aide du chargeur de batterie fourni
- > Insérez la batterie dans la base de chargement et branchez-la au réseau électrique

# **ATTENTION**

- Effectuez le processus de chargement de la batterie à une température ambiante comprise entre **0°C et 50°C (32°F et 122°F)**. Avec une température extérieure à cette plage, la batterie peut chauffer ou se casser et, dans tous les cas, réduire sa durée de vie
- La batterie ne doit pas être retirée de l'instrument durant l'opération de rechargement
- Lors de la première utilisation de l'instrument, effectuer le rechargement de la batterie pendant au moins **3 heures**

Recharge avec connexion directe au réseau électrique

- 1. Connectez le chargeur de batterie fourni au réseau électrique à courant alternatif et la sortie à l'entrée micro USB de l'instrument (voir Fig. 3 - Partie 2)
- 2. Lorsque l'instrument est éteint, l'indicateur de niveau de la batterie prend les symboles  $\overline{\text{clignotants}} \times \overline{\text{cligotants}} \times \overline{\text{cligotants}}$
- 3. Lorsque le symbole «  $\overline{$  (IIIII) » est allumé en permanence, le processus de chargement est terminé (voir Fig. 55)

![](_page_46_Picture_17.jpeg)

Fig. 55: Indication de la charge complète de la batterie

- 4. Lorsque l'instrument est allumé, le symbole «  $\blacktriangleright$  » apparaît à l'écran
- 5. Débranchez le chargeur de batterie de l'instrument et de l'alimentation électrique

### Recharge avec connexion à la base de chargement

- 1. Branchez le chargeur de batterie fourni au réseau électrique à courant alternatif et à la base de chargement fournie. La LED verte « **Power** » de la base s'allume
- 2. Insérez la batterie dans la base de chargement. La LED rouge « **Charge** » de la base s'allume
- 3. Continuez le processus de chargement jusqu'à ce que la LED « **Charge** » s'éteigne
- 4. Retirez la batterie, débranchez la base de chargement et le chargeur de l'alimentation électrique

### **7.3 NETTOYAGE DE L'INSTRUMENT**

Utiliser un chiffon doux et sec pour nettoyer l'instrument. Ne jamais utiliser de solvants, de chiffons humides, d'eau, etc.

### **7.4 FIN DE LA DUREE DE VIE**

![](_page_47_Picture_5.jpeg)

**ATTENTION** : ce symbole indique que l'instrument, ses accessoires et les batteries doivent être soumis à un tri sélectif et éliminés convenablement.

### **7.5 ACCESSOIRES**

### **7.5.1 Accessoires fournis**

- Lentille focale intégrée pour les mesures IR, f= 22mm
- Capuchon de protection de la lentille
- Batterie Li-ION rechargeable, 3,7V 5200mAh, 2 pièces
- Adaptateur AC/DC 100-240V/5V + fiches universelles
- Base de chargement de la batterie
- Carte micro SD, 8GB
- Adaptateur de carte micro SD
- Câble USB
- Câble vidéo HDMI
- Jeu de casque pour interphone
- Dragonne
- CD-ROM avec le logiciel Windows THTLink
- Certificat d'étalonnage ISO9000
- Guide rapide d'utilisation
- Mode d'emploi sur CD-ROM
- Valise rigide de transport

# **8 SPÉCIFICATIONS TECHNIQUES**

![](_page_48_Picture_182.jpeg)

![](_page_48_Picture_183.jpeg)

*(\*) Température ambiante : 10°C ÷ 35°C, Température de l'objet : >0°C*  **Mesure de la Température en Mode Criblage** 

![](_page_48_Picture_184.jpeg)

### **Spécifications générales**

![](_page_48_Picture_185.jpeg)

### **Alimentation**

![](_page_49_Picture_84.jpeg)

![](_page_49_Picture_85.jpeg)

 $10\%$ RH ÷ 90%RH IP54 selon la norme IEC529 25G selon la norme IEC60068-2-29 2G selon la norme IEC60068-2-6

**Cet instrument est conforme aux exigences de la norme EMC 2014/35/EU Cet instrument est conforme aux exigences prévues par la directive européenne 2011/65/CE (RoHS) et par la directive européenne 2012/19/EU (WEEE)** 

### **9 ASSISTANCE**

### **9.1 CONDITIONS DE GARANTIE**

Cet instrument est garanti contre tout défaut de matériel ou de fabrication, conformément aux conditions générales de vente. Pendant la période de garantie, toutes les pièces défectueuses peuvent être remplacées, mais le fabricant se réserve le droit de réparer ou de remplacer le produit. Si l'instrument doit être renvoyé au service après-vente ou à un revendeur, le transport est à la charge du client. Cependant, l'expédition doit être convenue d'un commun accord à l'avance. Le produit retourné doit toujours être accompagné d'un rapport qui établit les raisons du retour de l'instrument. Pour l'envoi, n'utiliser que l'emballage d'origine ; tout dommage causé par l'utilisation d'emballages non originaux sera débité au client. Le fabricant décline toute responsabilité pour les dommages provoqués à des personnes ou à des biens.

La garantie n'est pas appliquée dans les cas suivants :

- Toute réparation et/ ou remplacement d'accessoires ou de batteries (non couverts par la garantie).
- Toute réparation pouvant être nécessaire en raison d'une mauvaise utilisation de l'instrument ou son utilisation avec des outils non compatibles.
- Toute réparation pouvant être nécessaire en raison d'un emballage inapproprié.
- Toute réparation pouvant être nécessaire en raison d'interventions sur l'instrument réalisées par une personne sans autorisation.
- Modifications réalisées sur l'instrument sans l'autorisation expresse du fabricant.
- Utilisation non présente dans les caractéristiques de l'instrument ou dans le manuel d'utilisation.

Le contenu de ce manuel ne peut être reproduit sous aucune forme sans l'autorisation du fabricant.

**Nos produits sont brevetés et leurs marques sont déposées. Le fabricant se réserve le droit de modifier les caractéristiques des produits ou les prix, si cela est dû à des améliorations technologiques**.

### **9.2 ASSISTANCE**

Si l'instrument ne fonctionne pas correctement, avant de contacter le Service d'assistance, vérifier l'état des piles et les remplacer si besoin en est. Si l'instrument ne fonctionne toujours pas correctement, vérifier que la procédure d'utilisation est correcte et qu'elle correspond aux instructions données dans ce manuel. Si l'instrument doit être renvoyé au service après-vente ou à un revendeur, le transport est à la charge du Client. Cependant, l'expédition doit être convenue d'un commun accord à l'avance. Le produit retourné doit toujours être accompagné d'un rapport qui établit les raisons du retour de l'instrument. Pour l'envoi, n'utiliser que l'emballage d'origine ; tout dommage causé par l'utilisation d'emballages non originaux sera débité au client.

![](_page_51_Picture_0.jpeg)

### **HT INSTRUMENTS SA**

C/ Legalitat, 89 08024 Barcelona - **ESP** Tel.: +34 93 408 17 77, Fax: +34 93 408 36 30 eMail: info@htinstruments.com eMail: info@htinstruments.es Web: www.htinstruments.es

### **HT INSTRUMENTS USA LLC**

3145 Bordentown Avenue W3 08859 Parlin - NJ - **USA** Tel: +1 719 421 9323 eMail: sales@ht-instruments.us Web: www.ht-instruments.com

### **HT ITALIA SRL**

Via della Boaria, 40 48018 Faenza (RA) - **ITA** Tel: +39 0546 621002 Fax: +39 0546 621144 eMail: ht@htitalia.it Web: www.ht-instruments.com

### **HT INSTRUMENTS GMBH**

Am Waldfriedhof 1b D-41352 Korschenbroich - **GER**  Tel: +49 (0) 2161 564 581 Fax: + 49 (0) 2161 564 583 eMail: info@ht-instruments.de Web: www.ht-instruments.de

### **HT INSTRUMENTS BRASIL**

Rua Aguaçu, 171, bl. Ipê, sala 108 13098321 Campinas SP - **BRA** Tel: +55 19 3367.8775 Fax: +55 19 9979.11325 eMail: vendas@ht-instruments.com.br Web: www.ht-instruments.com.br

### **HT ITALIA CHINA OFFICE**  意大利**HT**中国办事处

Room 3208, 490# Tianhe road, Guangzhou - **CHN**  地址:广州市天河路490号壬丰大厦3208室 Tel.: +86 400-882-1983, Fax: +86 (0) 20-38023992 eMail: zenglx\_73@hotmail.com Web: www.guangzhouht.com